# **Precision manufacturing with a bridge-type CNC milling machine - User guide**

*A. Bollo, M. Pérez, Ó. García-Pérez, G. Gómez, D. Regajo, F. Tercero*

**CDT Technical Report 2023-1**

Observatorio de Yebes – Centro de Desarrollos Tecnológicos Dirección General del Instituto Geográfico Nacional

*Abstract-* This report presents the whole manufacturing process of a cryostat part made of aluminum using a milling machine recently acquired at the Yebes Observatory. The process includes the initial design of the object in the CAD program, the configuration of the machining operations in the CAM program and ends with the manufacturing in the milling machine. This has served to validate the functionalities and the adequate performance of the machine, and this report can serve in the future as a user guide for the technicians using milling machine.

*Acknowledgment-* The milling machine whose use is described in this report was acquired thanks to the YDALGO project financed with Multiregional Operational Programme for Spain 2014-20 ERDF funds.

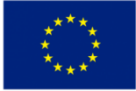

**Unión Europea** 

Fondo Europeo<br>de Desarrollo Regional<br>"Una manera de hacer Europa"

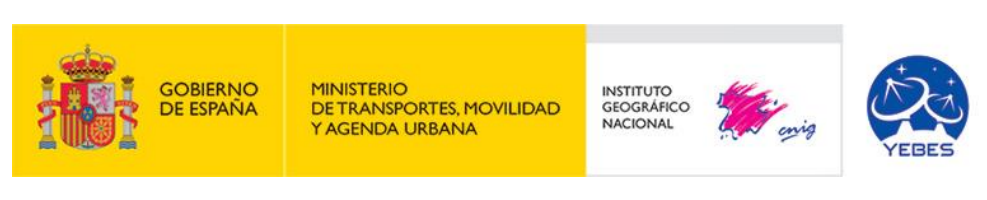

February, 2023

 $\overline{2}$ 

# <span id="page-2-0"></span>Contenido

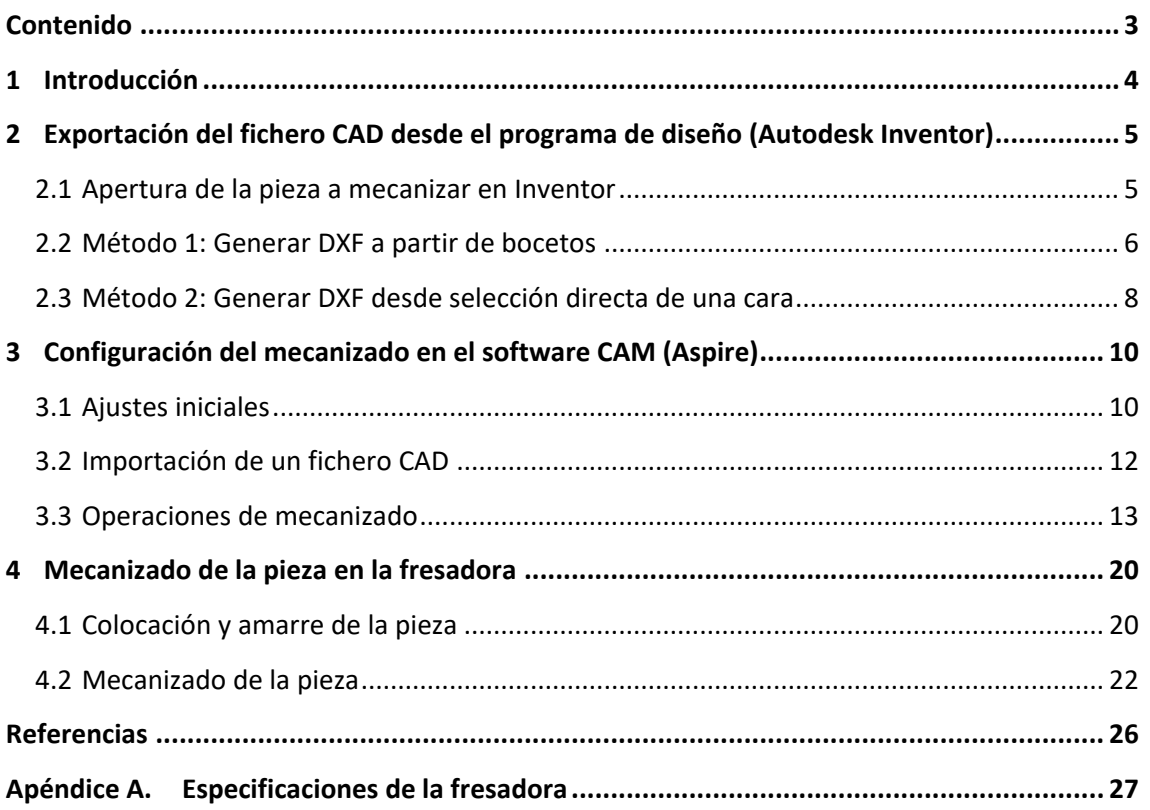

# <span id="page-3-0"></span>**1 Introducción**

Este informe presenta un ejemplo de fabricación de una pieza en una fresadora tipo puente (modelo **SW-1325-ATC** del fabricante CNC Bárcenas) adquirida por el Observatorio de Yebes en 2022, y que ha sido financiada con **fondos europeos FEDER** en el marco del **proyecto YDALGO**.

En concreto, se presenta todo el proceso de fabricación, partiendo de un diseño previo en un software CAD, pasando posteriormente por la preparación del mecanizado en la herramienta CAM incluida con la máquina, y finalmente los ajustes en el controlador numérico de la máquina y la fabricación de la pieza en la fresadora. La pieza elegida para esta primera prueba ha sido la tapa de aluminio de un criostato, que por sus características de tamaño, forma y precisión deseada se ha considerado que era adecuada para fabricarse en esta máquina y comprobar las funcionalidades de la misma.

El objetivo del informe es el de, por un lado, demostrar el correcto funcionamiento de la máquina en la fabricación de una pieza para una aplicación real del Observatorio; y por otro lado que sirva como guía de uso para los proyectos de mecanizado que se hagan en esta misma máquina en el futuro.

# <span id="page-4-0"></span>**2 Exportación del fichero CAD desde el programa de diseño (Autodesk Inventor)**

La fresadora adquirida incluye la licencia de un software CAD/CAM (Vectric Aspire) para generar los proyectos de mecanizado de la máquina. Por tanto, es perfectamente factible empezar el diseño de la pieza directamente sobre Aspire utilizando las funcionalidades CAD de este software.

No obstante, es probable que la opción más habitual en la práctica sea generar los ficheros CAD (habitualmente .DXF) partiendo de un proyecto realizado desde un software de diseño con funcionalidades de CAD más avanzadas, como Autodesk Inventor, y posteriormente importar este fichero en Aspire.

Aunque Aspire permite la importación tanto de modelos 2D (ej.: DXF, DWG) como 3D (ej.: STL, OBJ), algunas de las operaciones de mecanizado requieren obligatoriamente un formato vectorial en 2D (como es el caso del DXF). Por tanto, y puesto que será una de las formas más habituales de trabajar, en esta sección se describe el proceso que hay que seguir en Inventor para generar los ficheros DXF de las caras que se vayan a mecanizar partiendo un diseño previo de pieza.

#### <span id="page-4-1"></span>**2.1 Apertura de la pieza a mecanizar en Inventor**

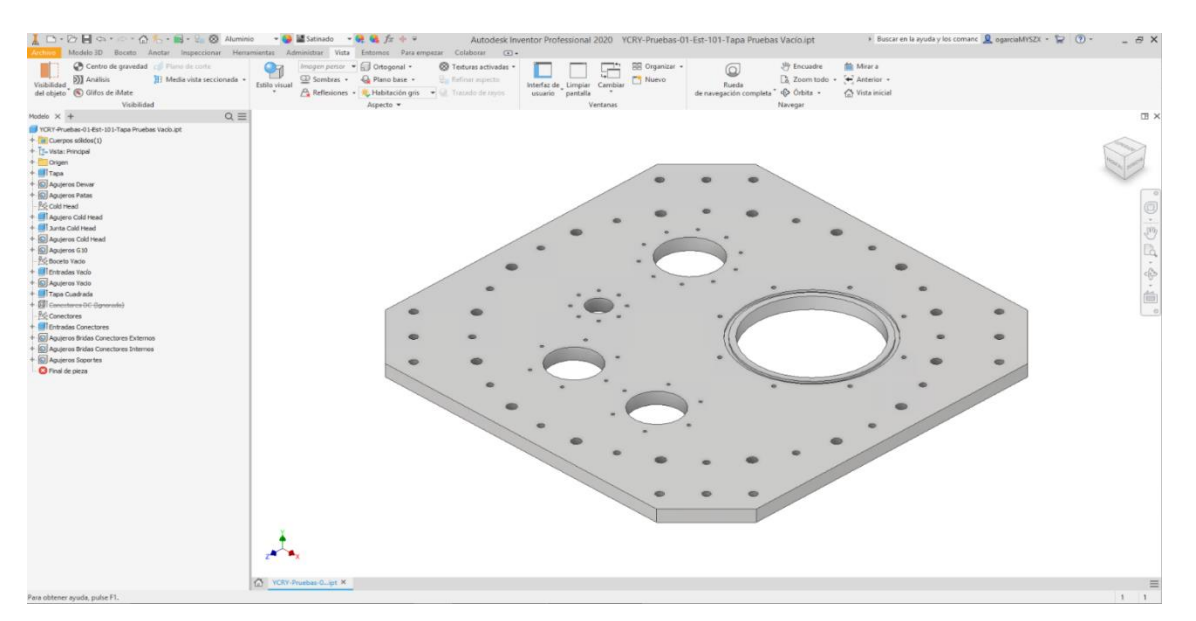

Empezar abriendo la pieza (.IPT) en Autodesk Inventor.

Para exportar la(s) cara(s) que se vaya(n) a mecanizar a DXF es posible utilizar dos métodos alternativos, los cuales se explican a continuación.

#### <span id="page-5-0"></span>**2.2 Método 1: Generar DXF a partir de bocetos**

Seleccionar una de las caras a mecanizar, e "Iniciar boceto 2D".

Una vez en el boceto, pulsar "Proyectar geometría" e ir seleccionando las caras o bordes que se quieran mecanizar. Al finalizar, salir del modo boceto.

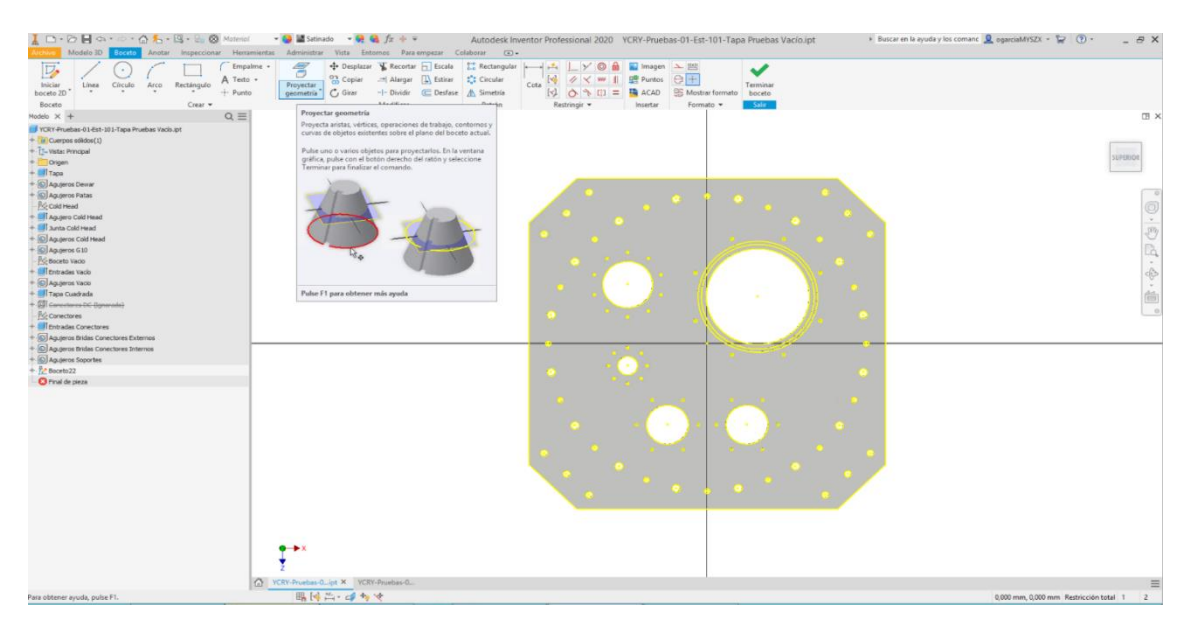

Una vez creado el boceto, seleccionar el mismo en el árbol de la izquierda con el botón derecho, y elegir la opción "Exportar boceto como".

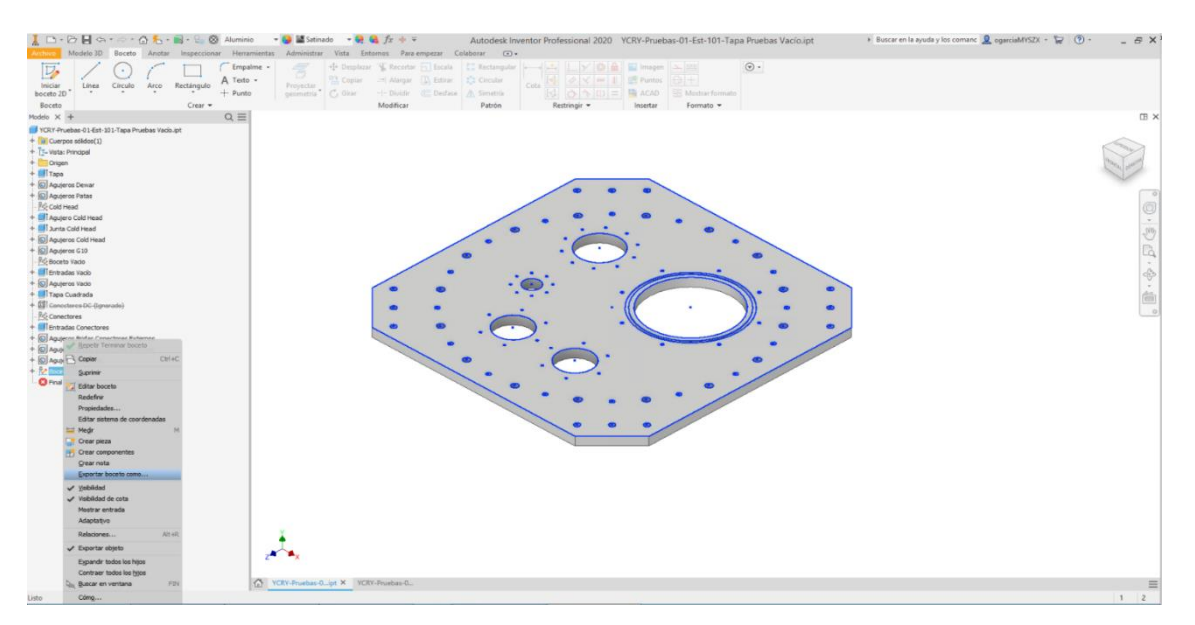

En la ventana emergente que se abre, elegir fichero tipo "Autocad DXF (.DXF)" e introducir el nombre correspondiente.

IMPORTANTE: Si se van a exportar varias caras de una misma pieza, es conveniente poner el número de cara en el nombre del fichero DXF. También hay que tener en cuenta que si hay superficies a distintas alturas, esto hay que indicarlo bien en unos planos anexos, ya que el DXF solo incluye información en 2D y se pierde la información de las profundidades.

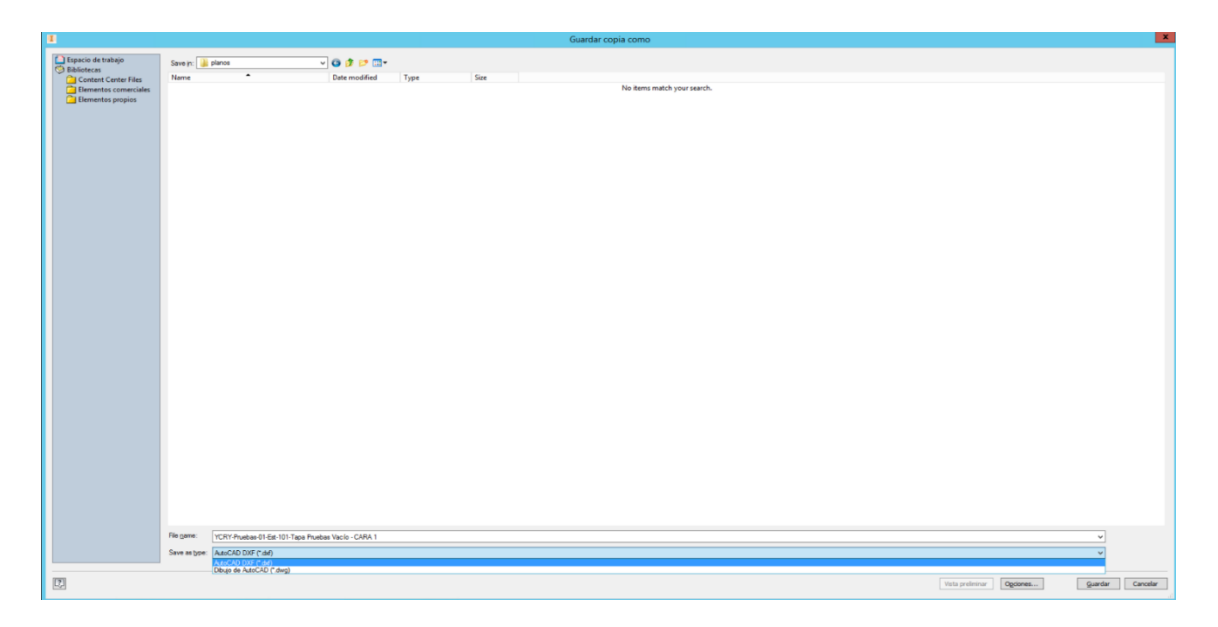

Repetir el procedimiento, en su caso, con las otras caras que se vayan a exportar.

### <span id="page-7-0"></span>**2.3 Método 2: Generar DXF desde selección directa de una cara**

IMPORTANTE: Este método solo funciona si todos los elementos (aristas y agujeros) que se quieran mecanizar están contenidos en una misma cara (es decir, no hay caras a distintos niveles o separadas). En caso contrario habría que recurrir al primer método, mediante bocetos.

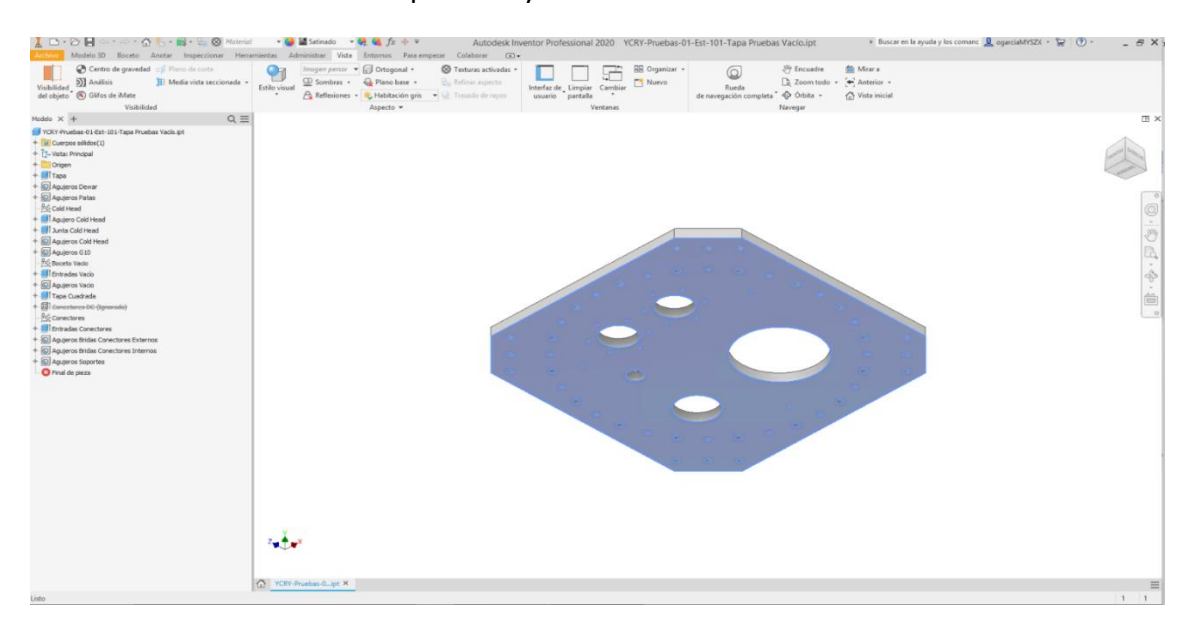

Seleccionar una de las caras que se vaya a mecanizar.

A continuación, pulsar con el botón derecho y elegir la opción "Exportar cara como…".

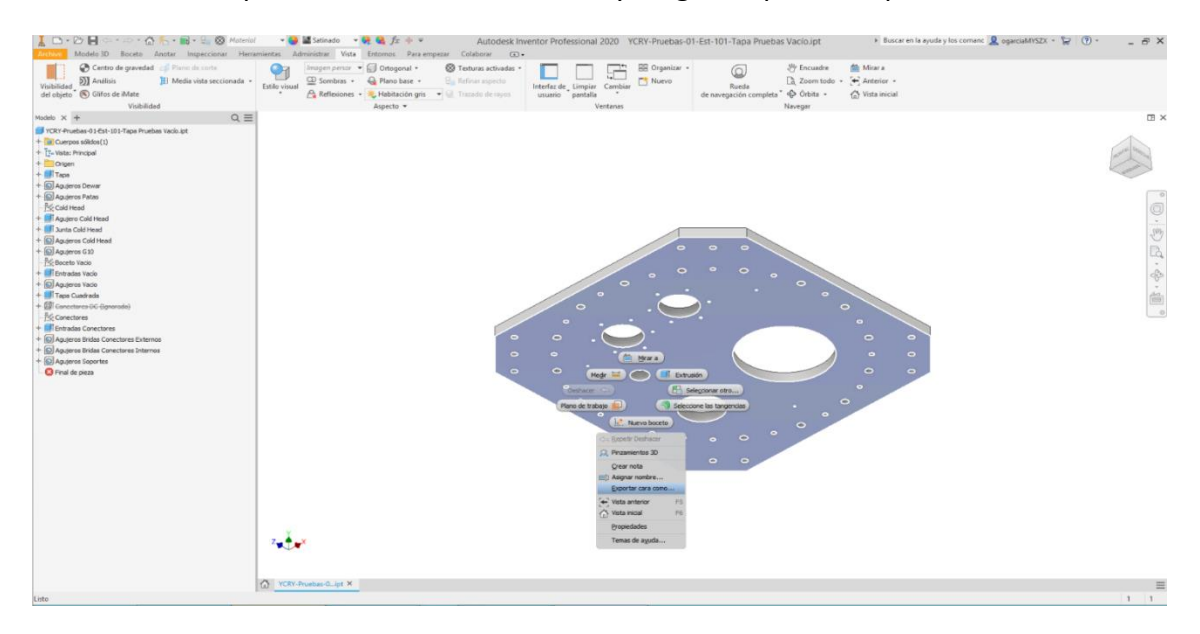

En la ventana emergente que se abre, elegir fichero tipo "Autocad DXF (.DXF)" e introducir el nombre correspondiente. IMPORTANTE: si se van a exportar varias caras de una misma pieza, es conveniente poner el número de cara en el nombre del fichero DXF.

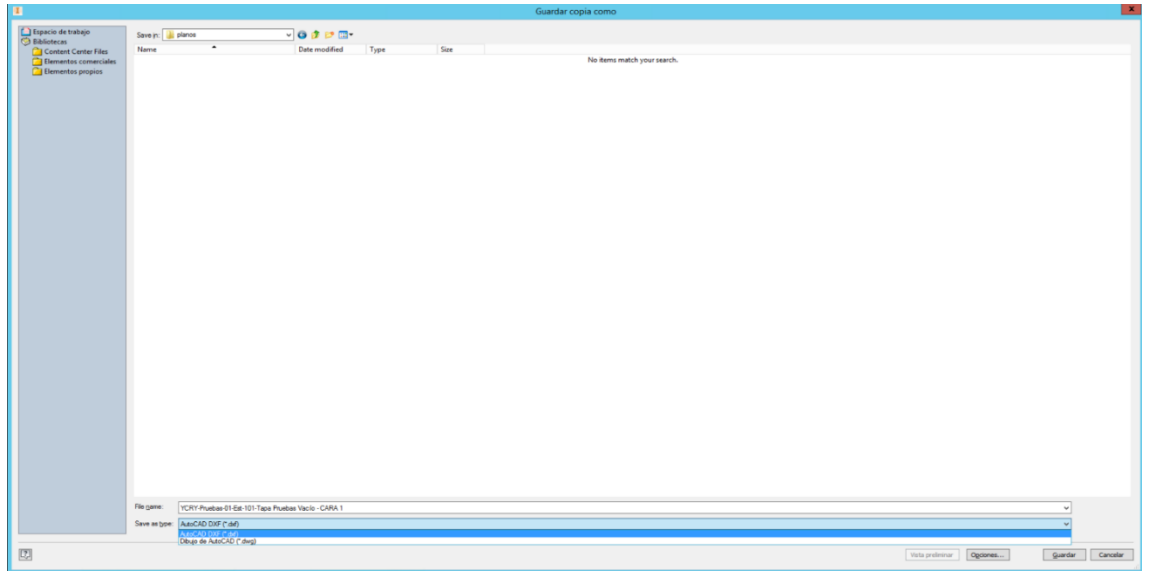

Repetir el procedimiento, en su caso, con las otras caras que se vayan a exportar.

## <span id="page-9-0"></span>**3 Configuración del mecanizado en el software CAM (Aspire)**

#### <span id="page-9-1"></span>**3.1 Ajustes iniciales**

Una vez instalado el software Vectric Aspire, una de las primeras tareas debe ser la configuración de la fresadora en el programa:

- Añadir la máquina: Las opciones para la configuración de la máquina se encuentran en la pestaña "Máquina" de la parte superior. En ese menú es posible añadir la máquina, y posteriormente acceder y modificar las diferentes configuraciones y ajustes de la misma.
- Instalar los postprocesadores: El fabricante de la máquina debe proporcionar los postprocesadores necesarios para poder generar los ficheros en lenguaje máquina para ejecutarlos en la fresadora. Los postprocesadores (ficheros ".PP") se instalan accediendo a la pestaña "Máquina" y a continuación "Instalar postprocesador", y pueden incluir ajustes predeterminados para determinadas opciones (por ejemplo, tener activada o desactivada la refrigeración o la extracción de viruta para un determinado trabajo).

Una vez configurada la máquina se puede proceder a iniciar un proyecto nuevo. Para ello se debe empezar abriendo el programa Aspire, y hacer click en "Crear un archivo nuevo" en el menú lateral izquierdo.

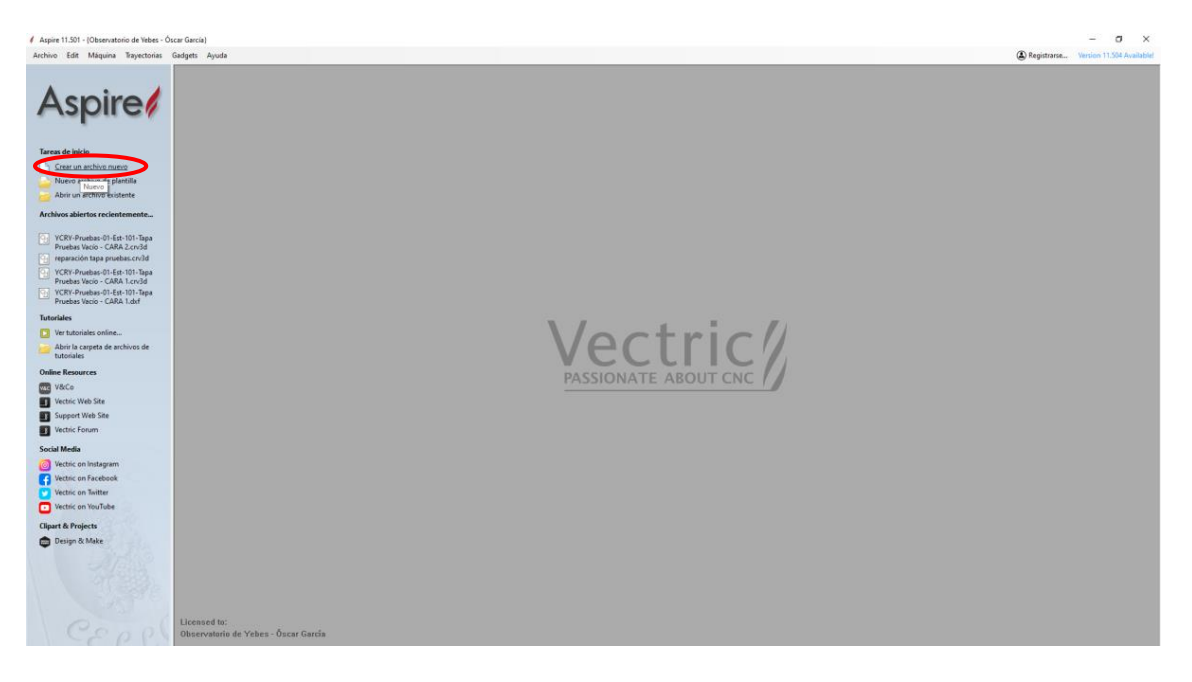

A continuación, definir las dimensiones del material en bruto que se va a utilizar en la fabricación.

En este caso vamos a trabajar en "posición de referencia XY" en el centro de la pieza. Esto nos condiciona las cotas del programa en código G.

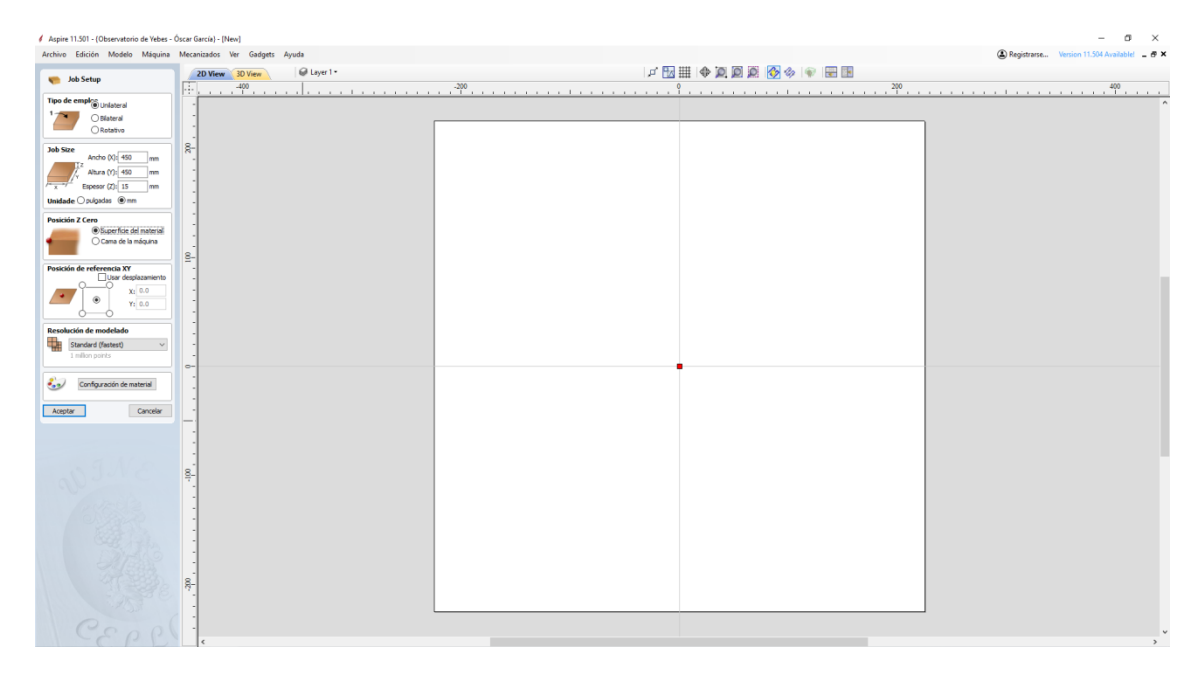

### <span id="page-11-0"></span>**3.2 Importación de un fichero CAD**

Importamos el archivo o archivos CAD previamente generados, que pueden estar en formato ".DXF", ".DWG" u otro formato que interese (ver la Sección [2\)](#page-4-0).

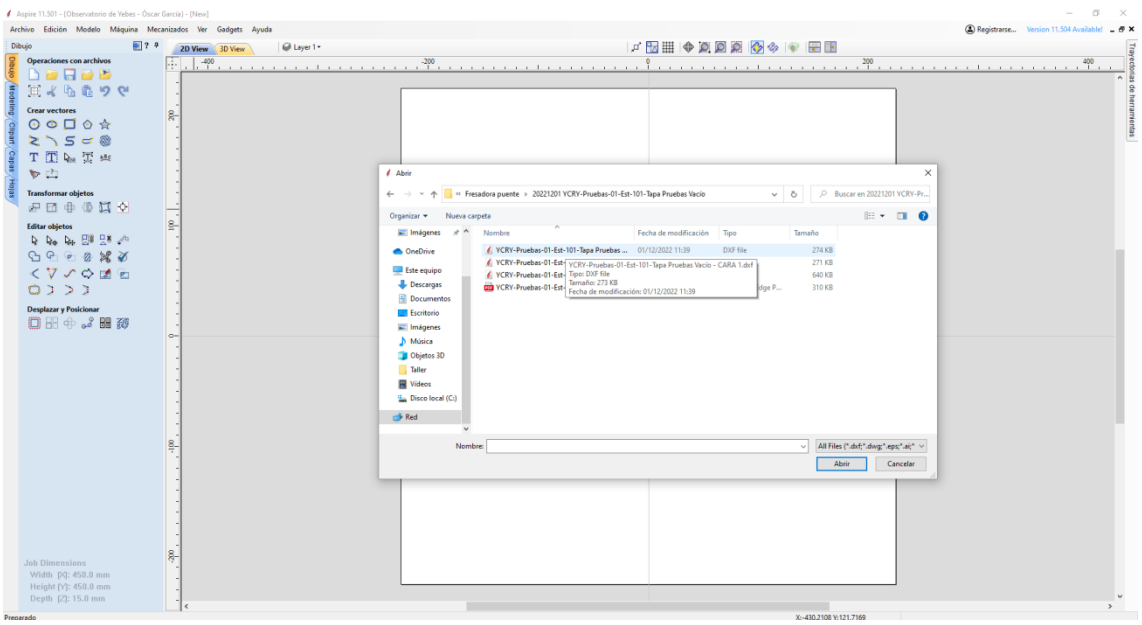

Una vez importado tenemos que depurar los posibles fallos de dibujo en el modelo, ya sean líneas abiertas, cruces, etc.

IMPORTANTE: Aunque lo deseable es que los ficheros DXF que se importan en Aspire vengan sin errores en origen, en ocasiones hay que depurar los dibujos importados para poder aplicar determinadas operaciones. Por ejemplo, las operaciones de corte ("2D profile toolpath") requieren que todas las líneas de contorno estén unidas. Aspire cuenta con una herramienta de validación vectorial, a la que se accede desde la pestaña de "Dibujo" a la izquierda, y luego el icono de "Validador vectorial" en el apartado de "Editar objetos". Esta herramienta busca 3 tipos de errores:

- Tramos de longitud cero
- Superposiciones
- Intersecciones

Una vez localizados los errores, hay que proceder a repararlos según corresponda, por ejemplo, eliminando manualmente los vectores solapados en las superposiciones o los tramos de longitud cero; o uniendo los vectores con las funcionalidades de "Unir vectores" incluidas en el menú de "Dibujo" en el caso de las intersecciones.

### <span id="page-12-0"></span>**3.3 Operaciones de mecanizado**

Desplegamos la pestaña lateral superior derecha "Trayectoria de herramientas".

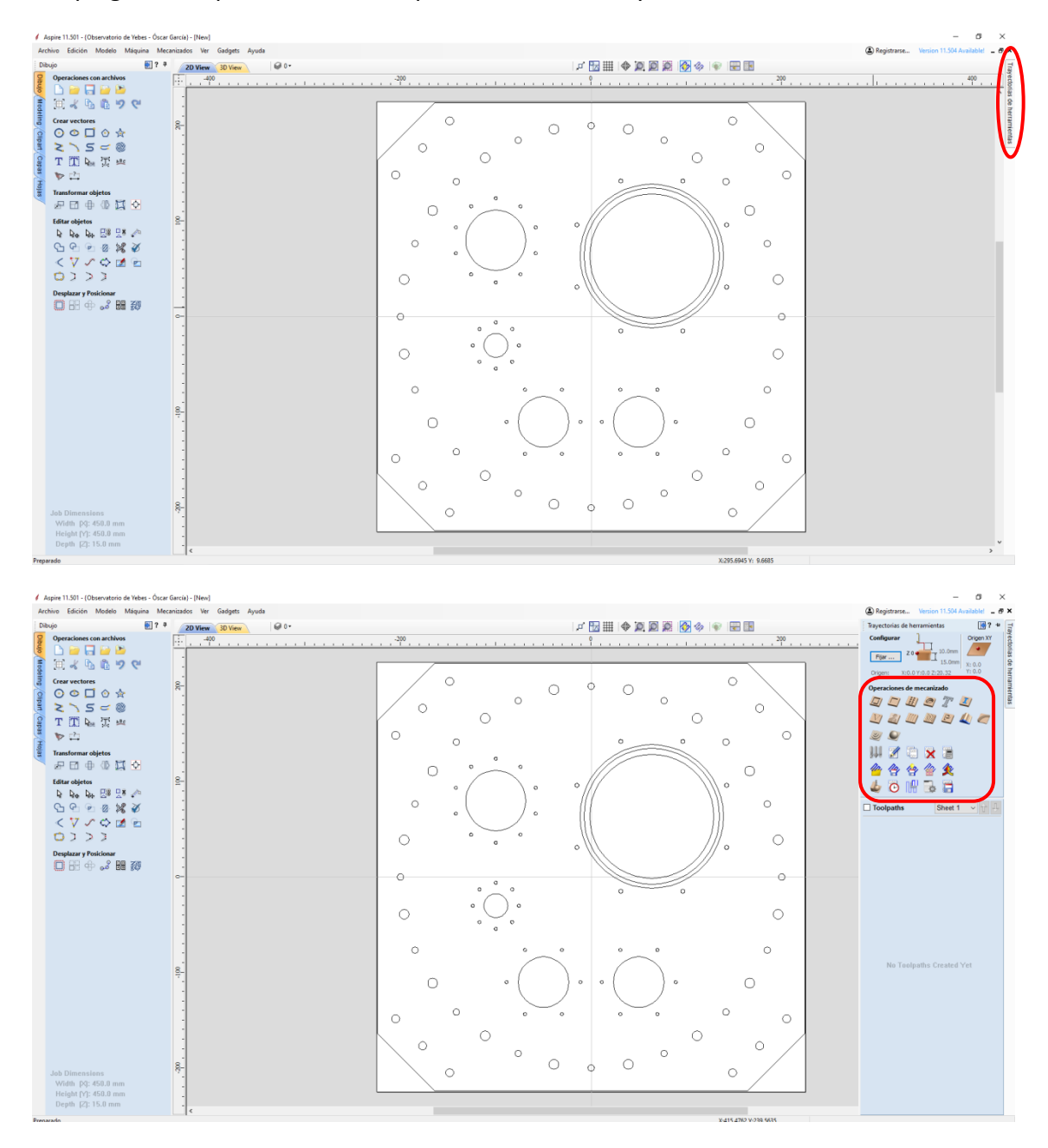

En este menú disponemos de una serie de operaciones de mecanizado. Para esta pieza vamos a utilizar las tres primeras:

- 2D Profile Toolpath: Para el mecanizado de los bordes.
- Pocket Toolpath: Para el mecanizado de los cajeados.
- Drilling Toolpath: Para los agujeros y taladros.

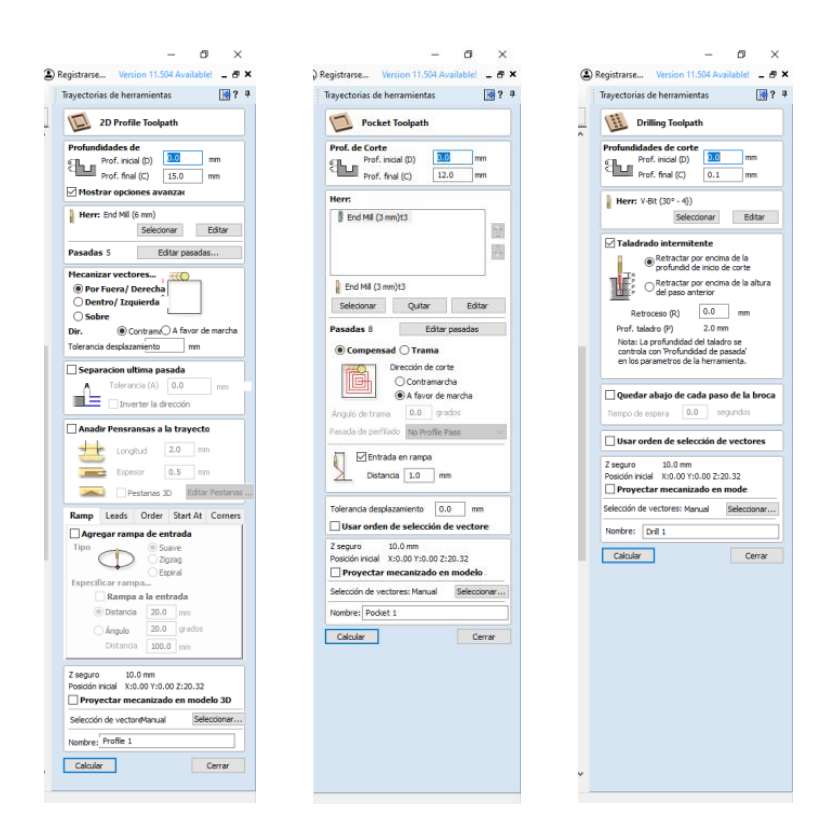

Para cada operación, hay que ir asignando los diferentes parámetros, tales como profundidad de mecanizado, herramienta, condiciones de corte, pasadas de mecanizado, etc.

Por ejemplo, las cajeras se mecanizan con el ciclo "Pocket toolpath". Seleccionamos los contornos a mecanizar y definimos los valores que nos va pidiendo.

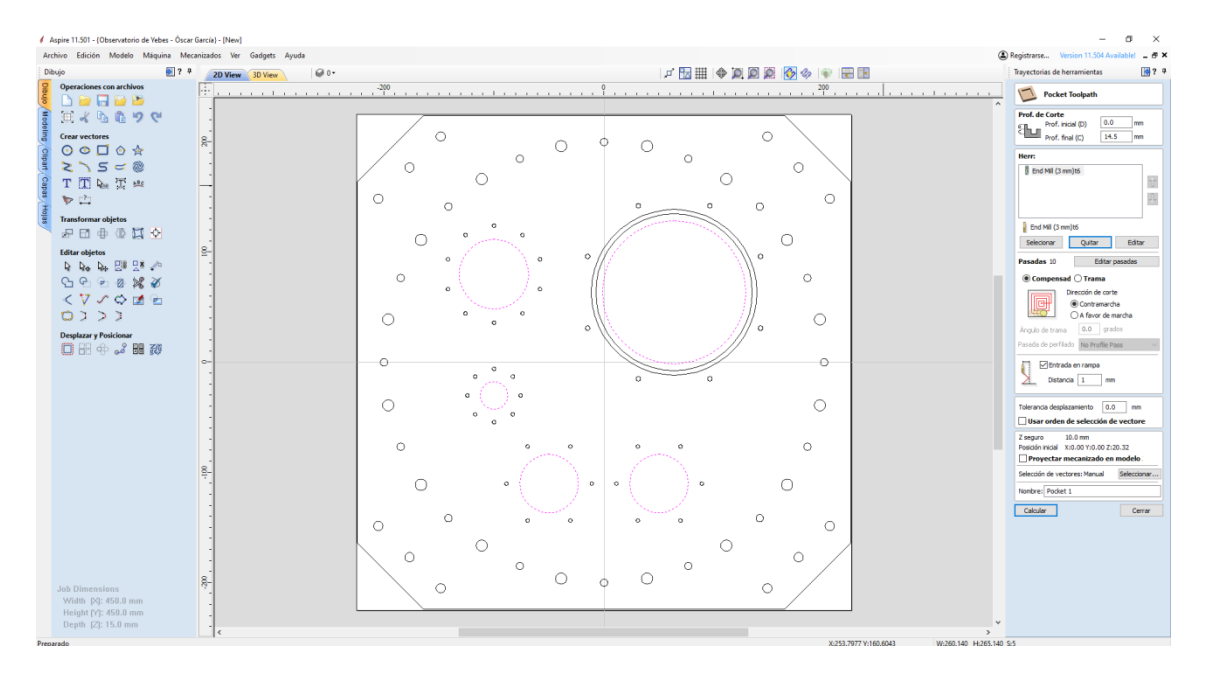

En el caso de los taladros, estos se mecanizan con el ciclo "Drilling toolpath". En este caso vamos a programar los taladros de diámetro 10,2mm para las roscas de M12. El proceso de roscado se realizará posteriormente en una roscadora manual.

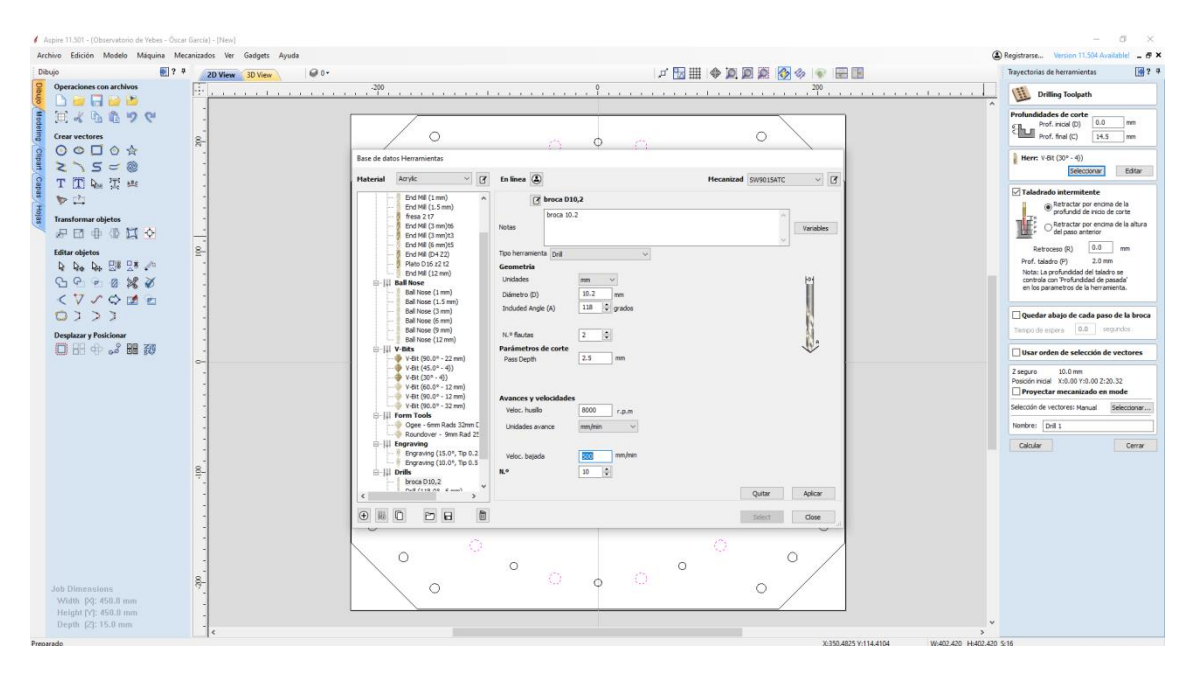

Una vez asignadas todas las trayectorias, hay que transformar al código G para que la máquina lo pueda leer.

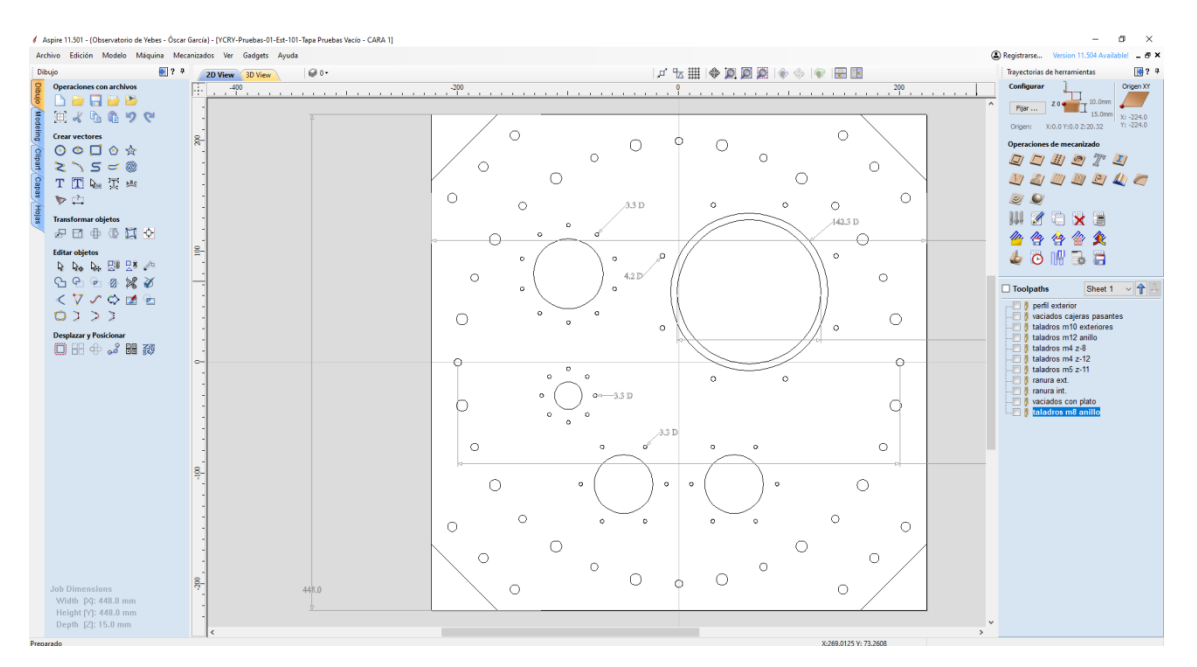

En este punto tenemos que seleccionar las trayectorias que necesitemos o queramos mecanizar en el menú "Toolpaths" de la derecha.

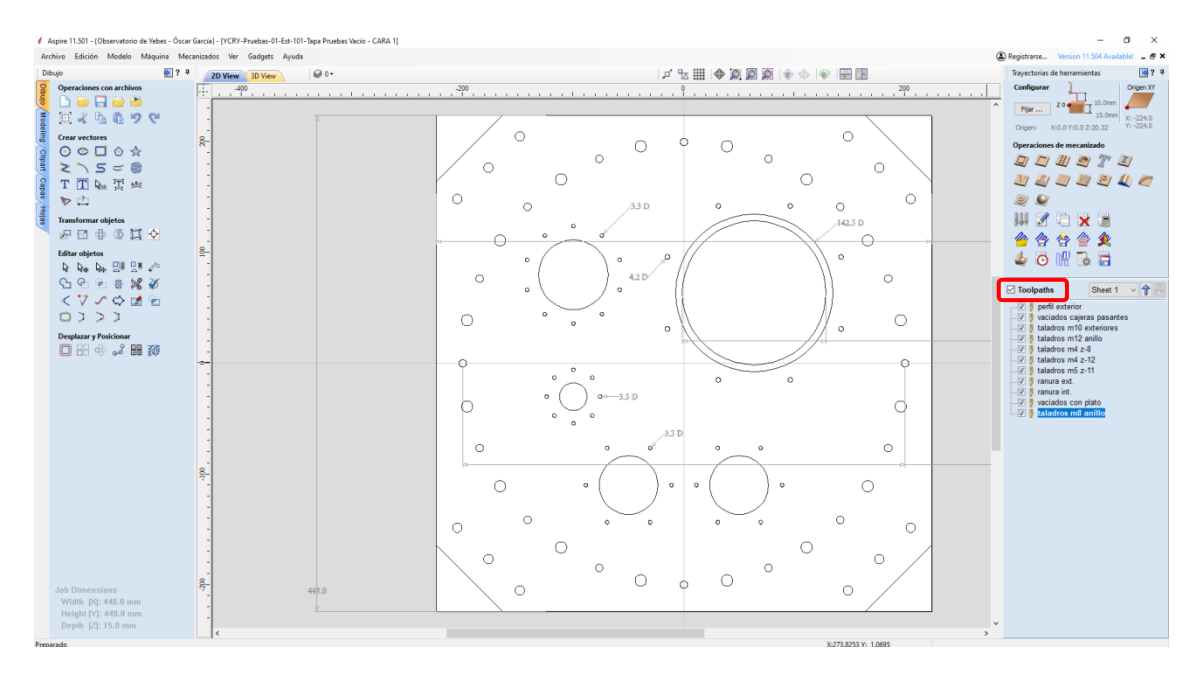

Una vez seleccionadas las trayectorias, pulsamos el icono de "Guardar trayectoria".

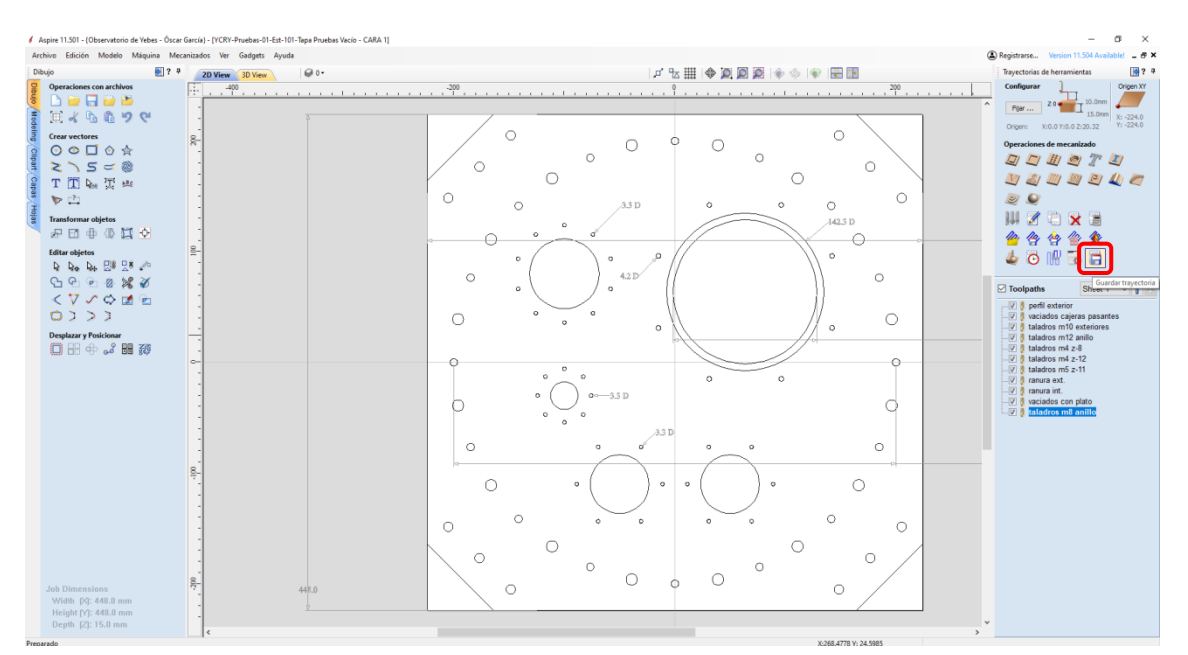

En este paso nos indica las herramientas que se van a postprocesar y las opciones de postprocesamiento que tenemos. Entre estas opciones están la posibilidad de activar el cepillo aspirador o la opción de refrigeración externa.

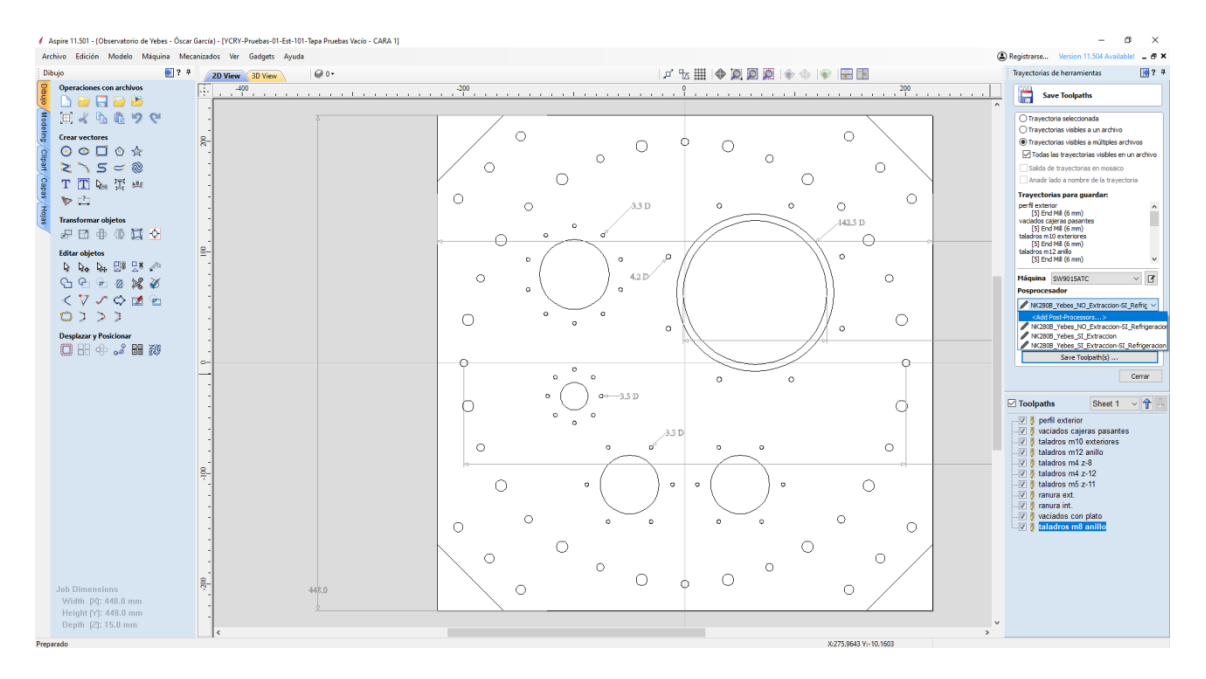

El archivo resultante es un fichero con extensión ".NC" que podemos salvar.

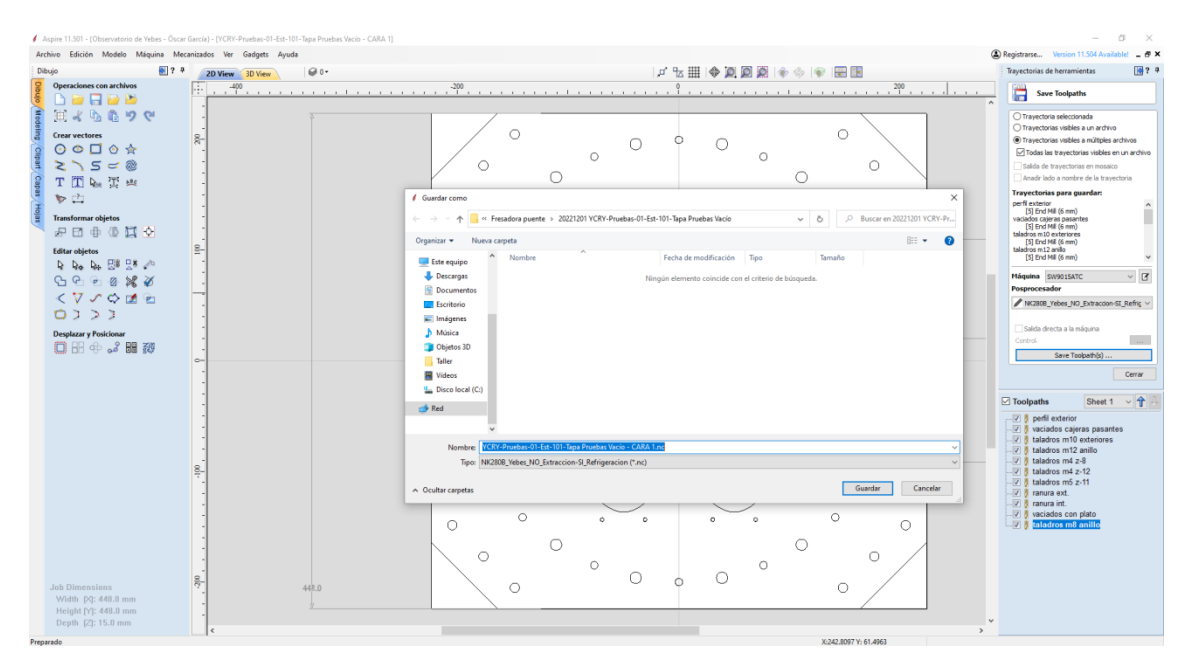

#### Es posible abrir el programa con cualquier visor de documentos, por ejemplo Notepad de Windows.

VCRY-Pruebas-01-Est-101-Tapa Pruebas Vacío - CARA 1\_1-10-perfil exterior.nc: Bloc de notas Archivo Edición Formato Ver Ayuda M11  $G54$ T5 G43 H5 M03 517000 G0 X0.000 Y0.000 **MAR** G0 X-164.000 Y-227.000 Z10.000 G0 Z2.000 G1 70.000 F250.0 G1 X-164.144 Y-226.997 Z-0.021 G1 X-164.289 Y-226.986 Z-0.043 G1 X-164.434 Y-226.968 Z-0.064 G1 X-164.580 Y-226.943 Z-0.085 G1 X-164.724 Y-226.911 Z-0.107 G1 X-164.867 Y-226.872 Z-0.128 G1 X-165.009 Y-226.825 Z-0.149 G1 X-165.148 Y-226.772 Z-0.171 G1 X-165.284 Y-226.711 Z-0.192 G1 X-165.417 Y-226.644 Z-0.214 G1 X-165.547 Y-226.571 Z-0.235 G1 X-165.671 Y-226.491 Z-0.256 G1 X-165.792 Y-226.406 Z-0.278 G1 X-165.907 Y-226.316 Z-0.299 G1 X-166.017 Y-226.221 Z-0.320 G1 X-166.121 Y-226.121 Z-0.342 G1 X-178.597 Y-213.645 Z-2.900 G1 X-192.740 Y-199.503 F1451.0 X-206.882 Y-185.361 X-221.024 Y-171.219 X-226.121 Y-166.121 G2 X-227.000 Y-164.000 I2.121 J2.121 G1 Y-153.565 Y164.000 G2 X-226.121 Y166.121 I3.000 J0.000 G1 X-166.121 Y226.121 G2 X-164.000 Y227.000 I2.121 J-2.121 G1 X164.000 G2 X166.121 Y226.121 I0.000 J-3.000 G1 X226.121 Y166.121 G2 X227.000 Y164.000 I-2.121 J-2.121 G1 Y-164,000 G2 X226.121 Y-166.121 I-3.000 J0.000 G1 X166.121 Y-226.121 G2 X164.000 Y-227.000 I-2.121 J2.121 G1 X-164.000 G2 X-166.121 Y-226.121 I0.000 J3.000 G1 X-178.597 Y-213.645 G1 X-192.740 Y-199.503 Z-5.800 F250.0 G1 X-206.882 Y-185.361 F1451.0 X-221.024 Y-171.219 X-226.121 Y-166.121 G2 X-227.000 Y-164.000 I2.121 J2.121

Finalmente, el archivo en formato ".NC" se puede cargar en la máquina mediante un dispositivo USB o a través de la carpeta en red de la fresadora.

En el caso de carga mediante USB, se selecciona el fichero del proyecto y se carga el programa pulsando la opción "Unload" (F2) en la pestaña "USB File(B)" en la pantalla del controlador de la máquina.

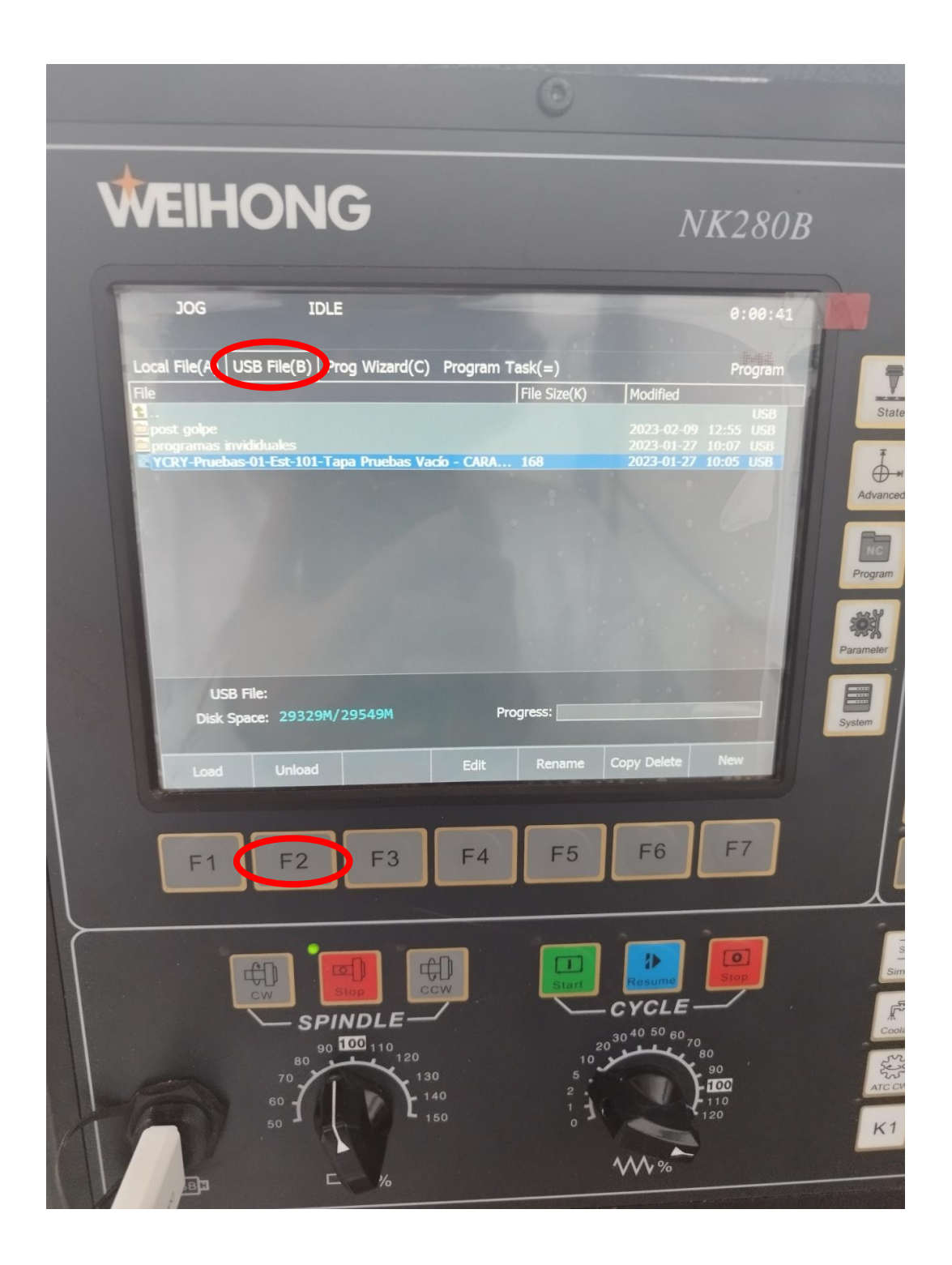

## <span id="page-19-0"></span>**4 Mecanizado de la pieza en la fresadora**

### <span id="page-19-1"></span>**4.1 Colocación y amarre de la pieza**

EL primer paso es colocar la materia prima sobre la mesa y sujetarla con el sistema que más nos convenga, ya sea mediante bridas o mediante la bomba de succión de la mesa.

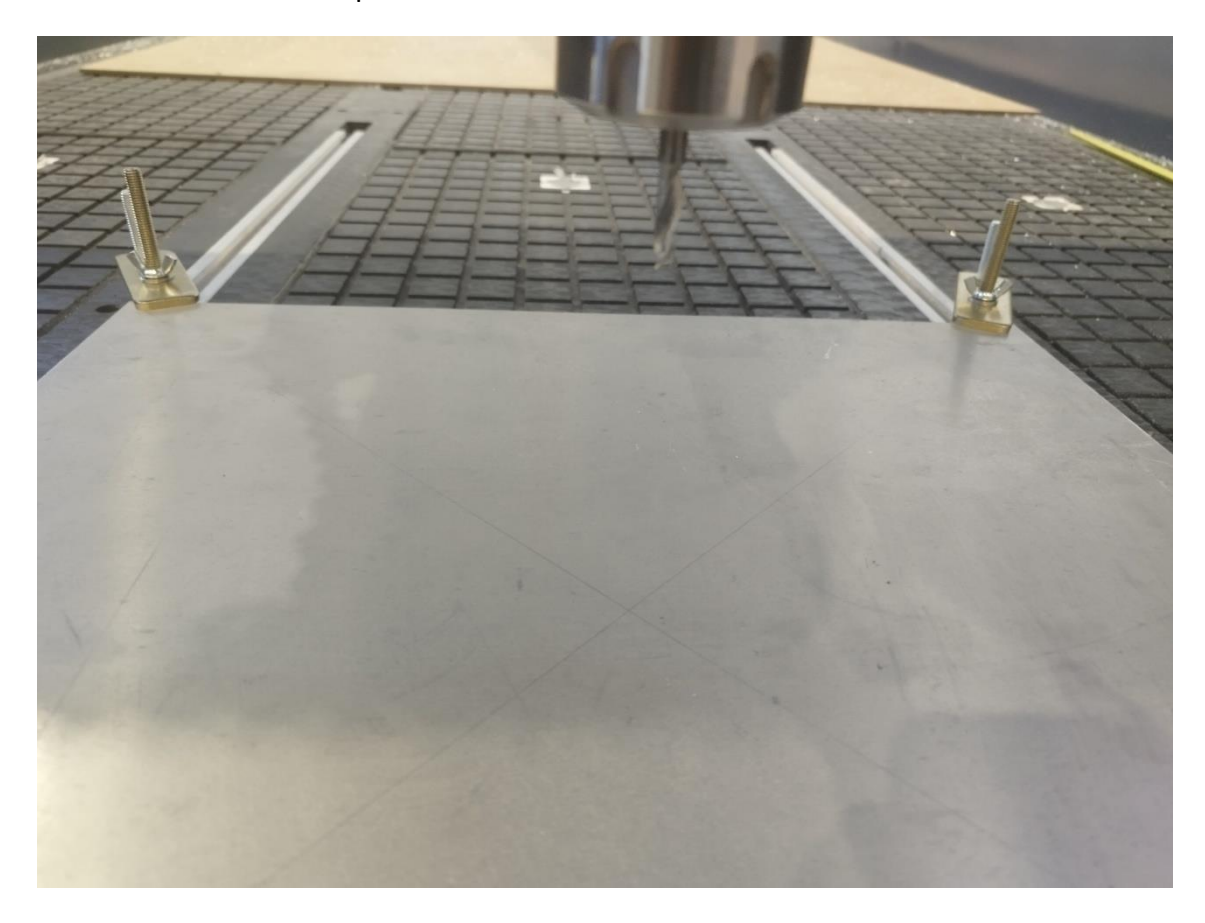

En este caso se van a emplear los dos sistemas de amarre.

Hay que asignar en la máquina el origen de coordenadas de la pieza, es este caso al ser material en bruto nos bastará con posicionar la punta de la herramienta en el centro de la pieza, habiendo sido obtenido este centro con un bolígrafo, y obteniendo una precisión bastante aceptable.

IMPORTANTE: El origen de la pieza debe corresponder con el que se haya configurado en el procesado en Aspire. En este caso se eligió trabajar en "posición de referencia XY" en el centro de la pieza (ver Sección [3.1\)](#page-9-1)

Habiendo sido cargado el origen de trabajo y teniendo posicionada la punta de la herramienta en el centro de la pieza y en contacto con la pieza en el eje z, pulsamos la tecla "All Clear" (F5). Esto nos dará unas coordenadas "MachCoor" que serán el origen de coordenadas de la pieza.

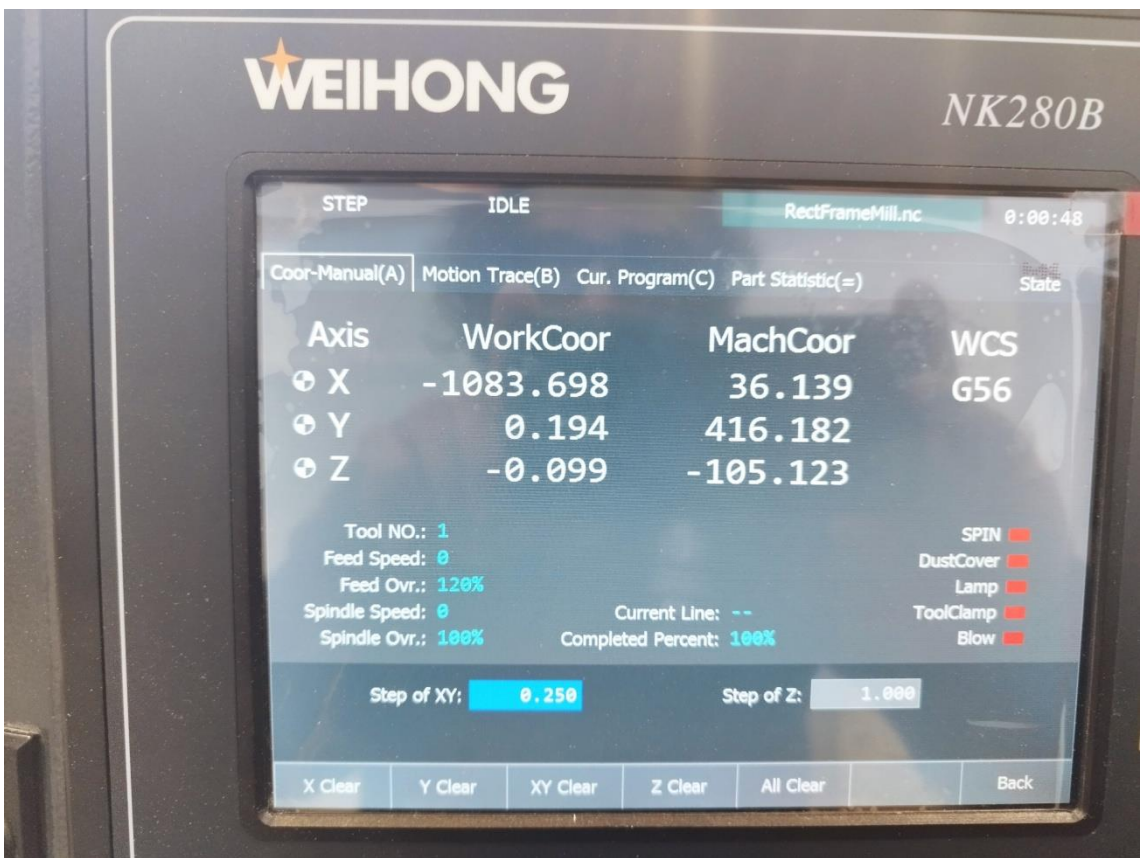

### <span id="page-21-0"></span>**4.2 Mecanizado de la pieza**

Una vez se tiene configurado el cero pieza establecido, pulsaremos el botón verde de inicio de operación y la máquina ejecutará el programa que le hayamos indicado.

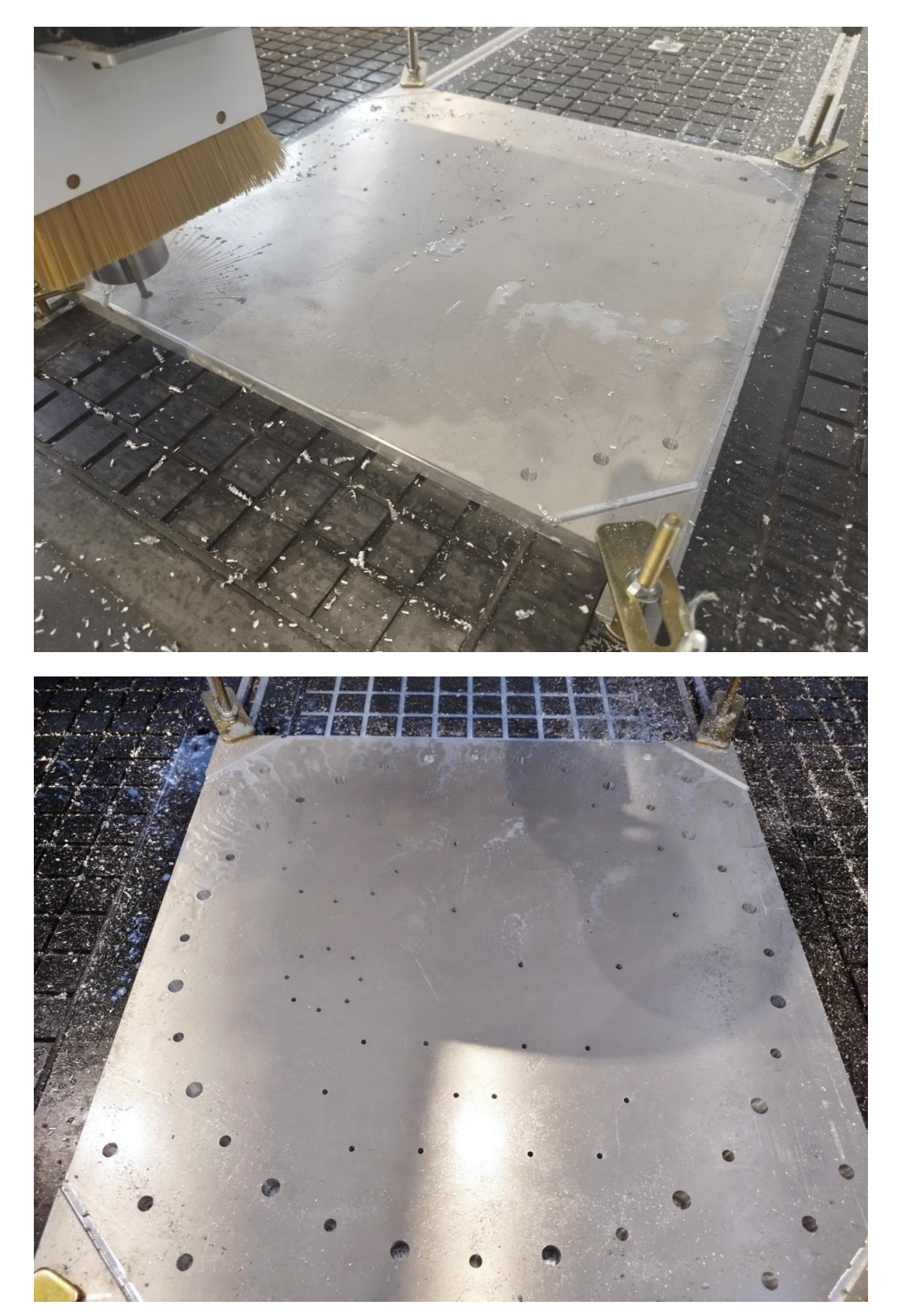

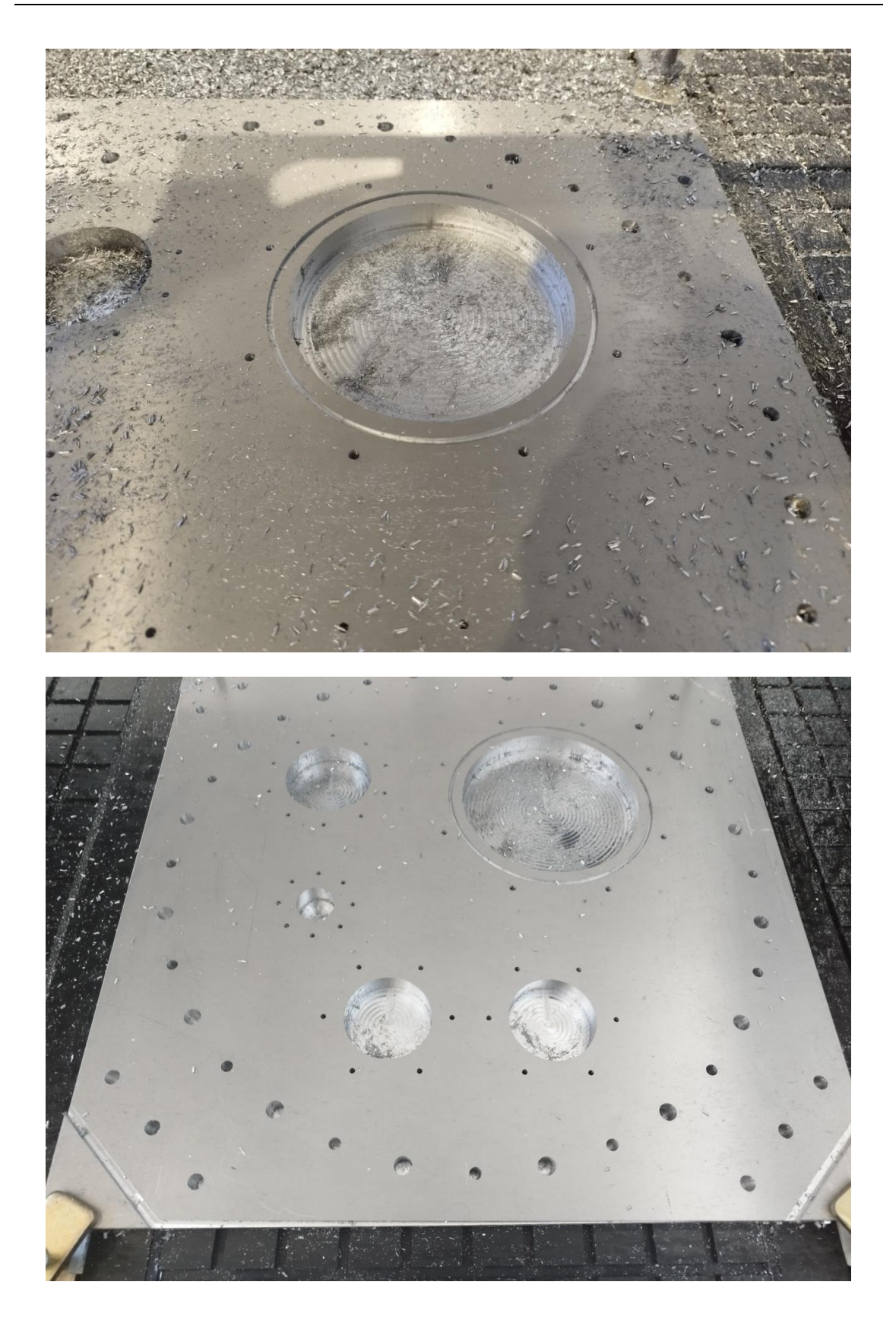

Una vez concluidas todas las operaciones, se saca la pieza de la maquina y se procede a realizar las roscas con la roscadora de mesa.

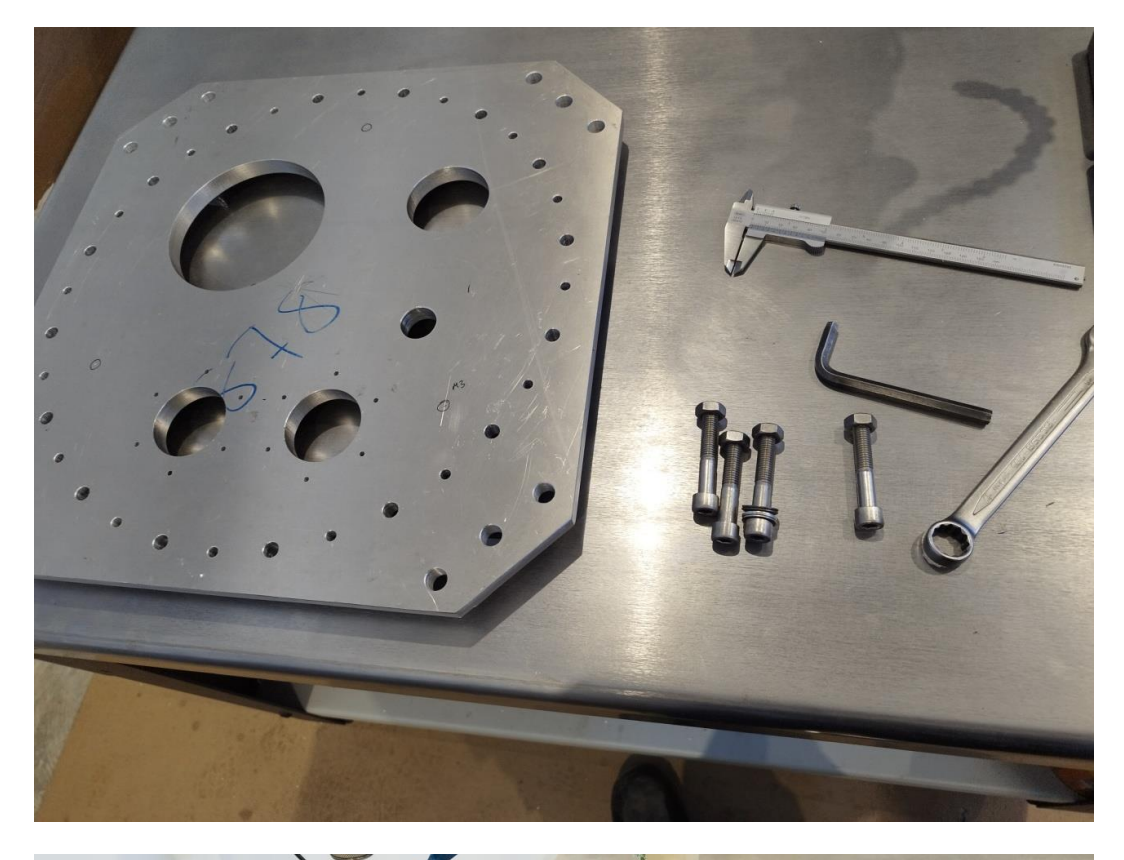

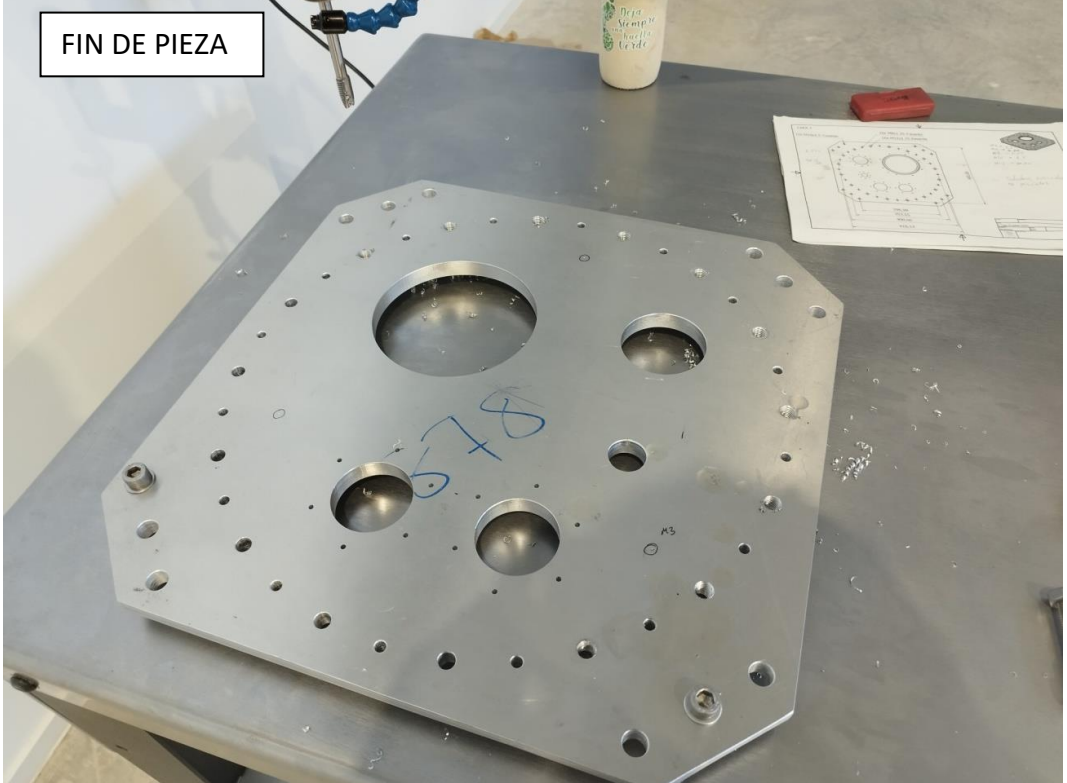

Una vez finalizada la pieza, se comprueba con las herramientas de medida disponibles en el taller la correspondencia de las medidas de la pieza con respecto a los planos. En este caso, se ha obtenido una precisión mejor que 1 décima de milímetro, lo cual es aceptable para esta aplicación. Finalmente, se monta la tapa con el cuerpo del criostato, comprobando que todo encaja correctamente.

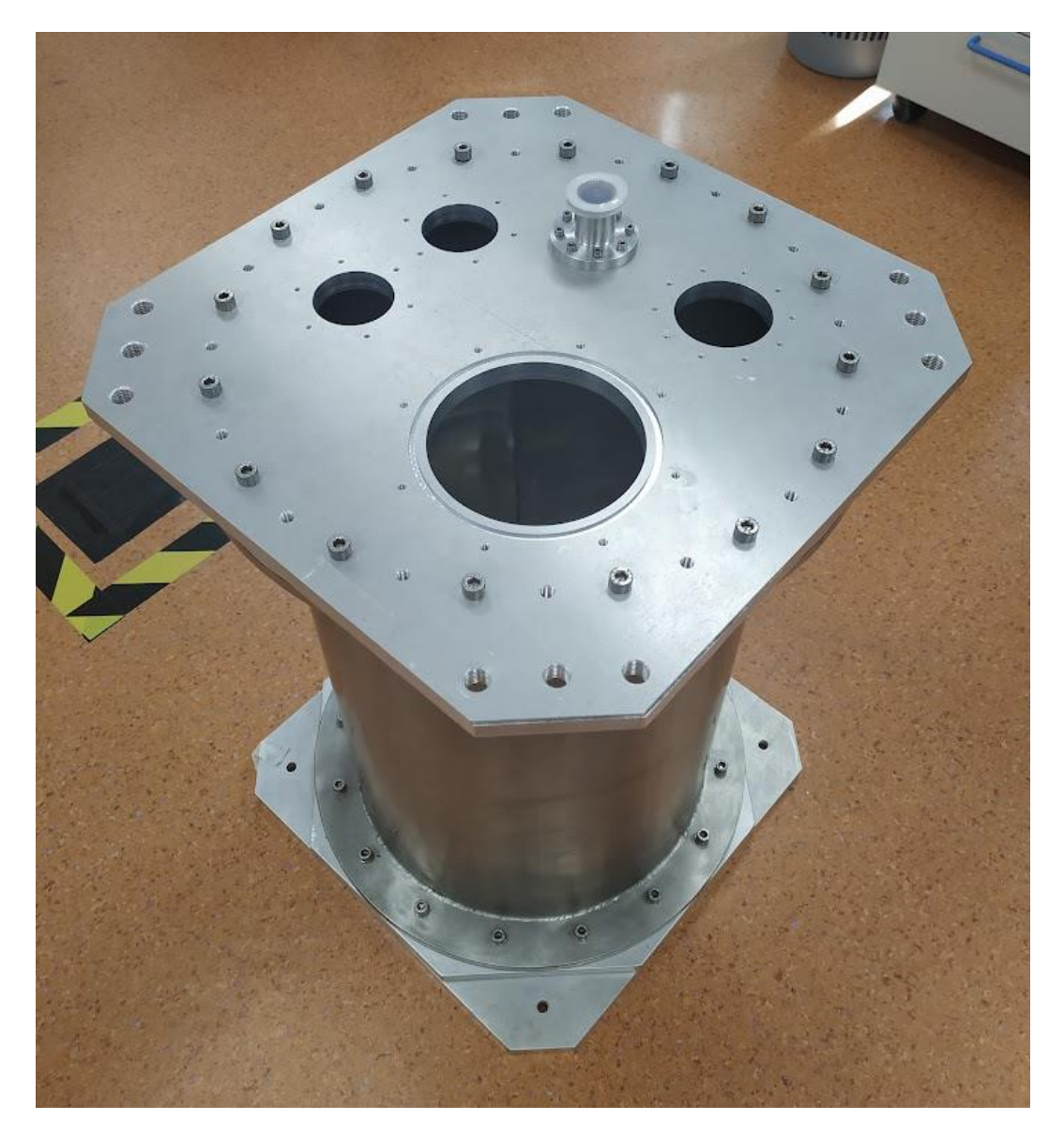

## <span id="page-25-0"></span>**Referencias**

- [1] Fresadora CNC Bárcenas Modelo SW 1325 ATC: <https://cncbarcenas.com/es/fresadora-sw1325atc/>
- [2] Software CAM Vectric Aspire: <https://www.vectric.com/products/aspire>
- [3] Controlador Weihong NK280B: <https://www.weihong.com.cn/en/products/controller/20160418/14.html>

## <span id="page-26-0"></span>**Apéndice A. Especificaciones de la fresadora**

Fresadora Puente, modelo **SW-1325-ATC** de CNC Bárcenas.

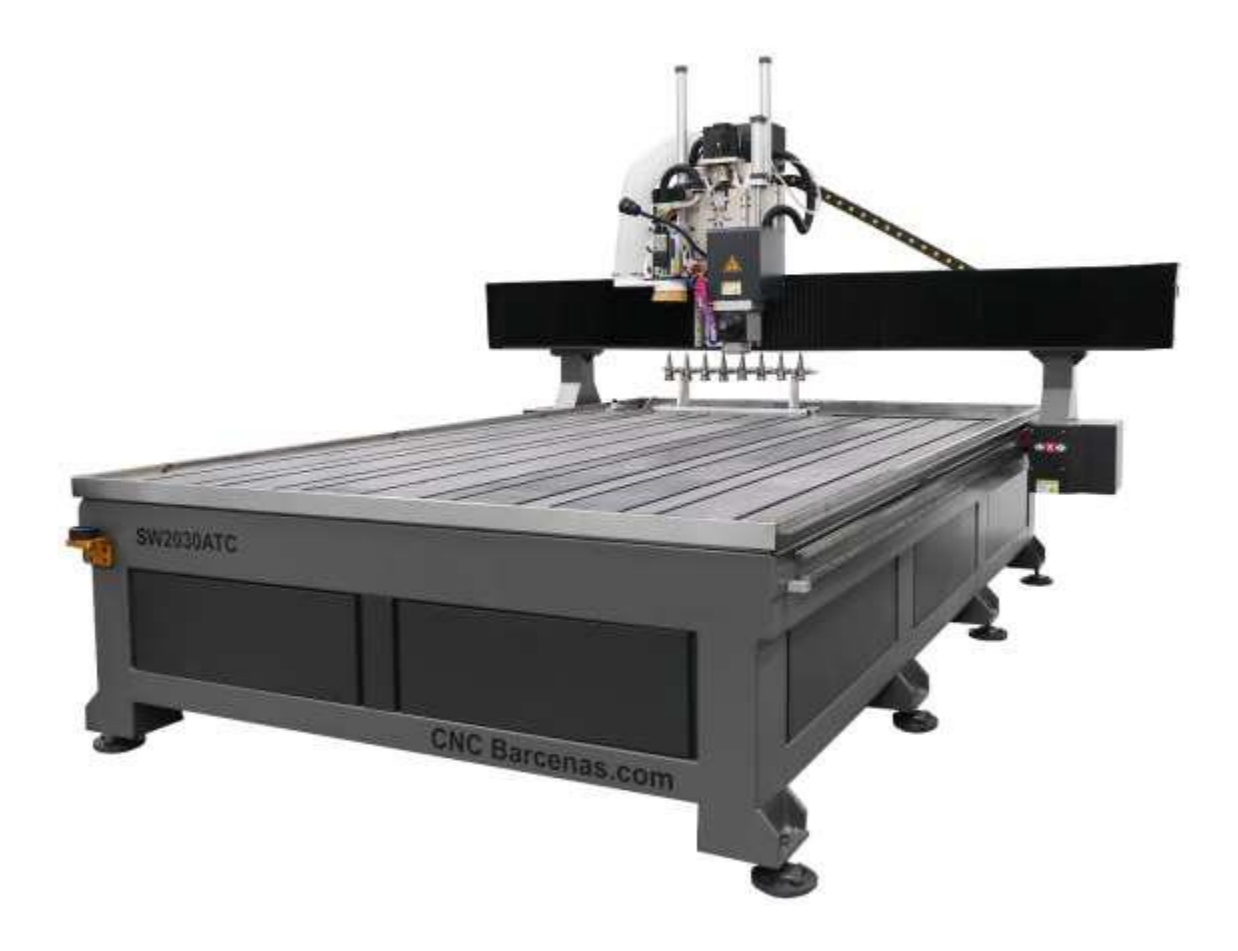

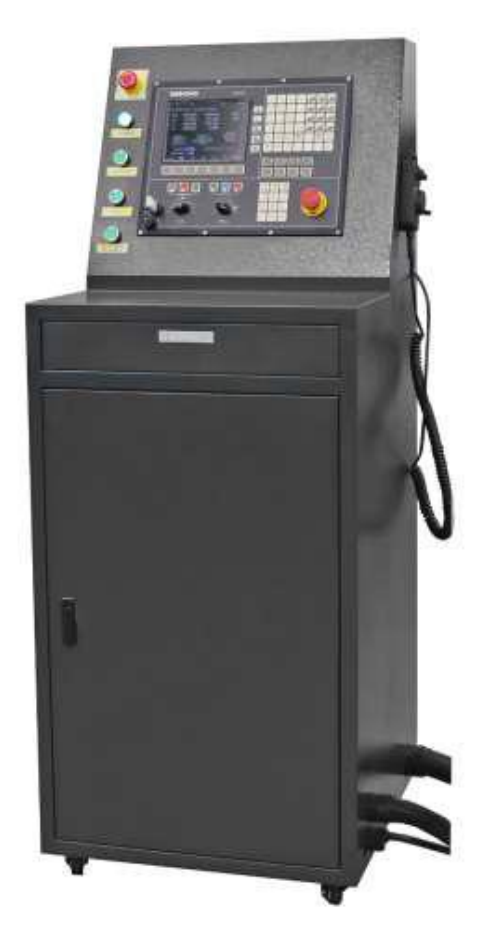

#### Armario con controlador numérico Weihong NK280B

Mando para control manual

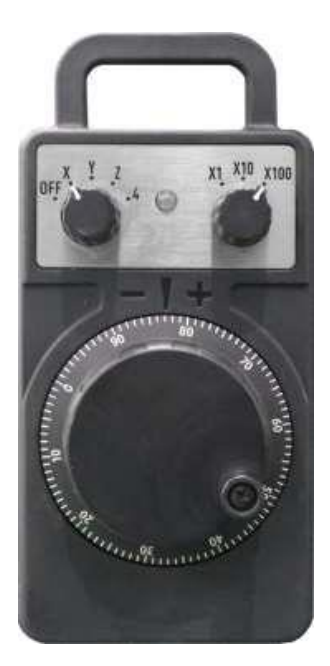

Palpador automático para cambio automático de herramientas (ATC)

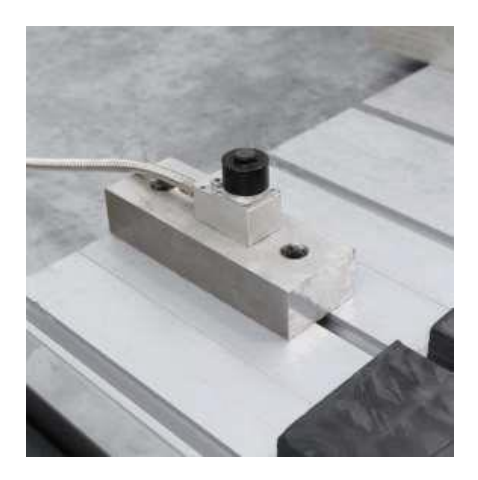

Portaconos para cambio automático de herramientas (ATC)

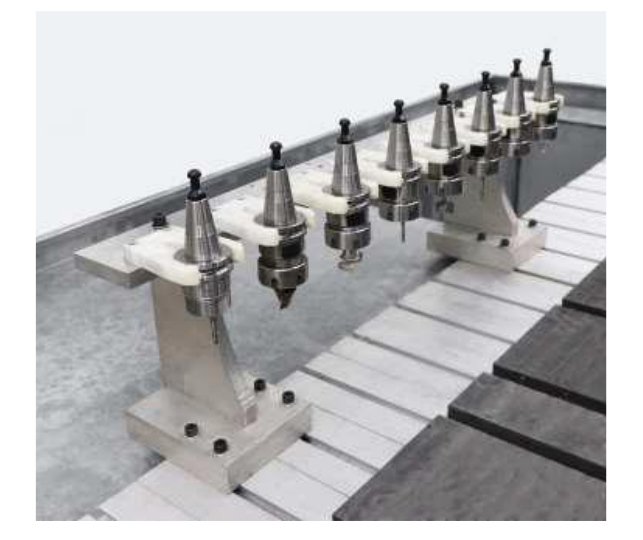

Utillaje para cambio automático de herramientas (ATC)

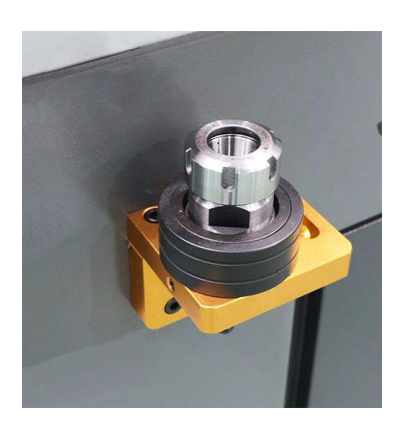

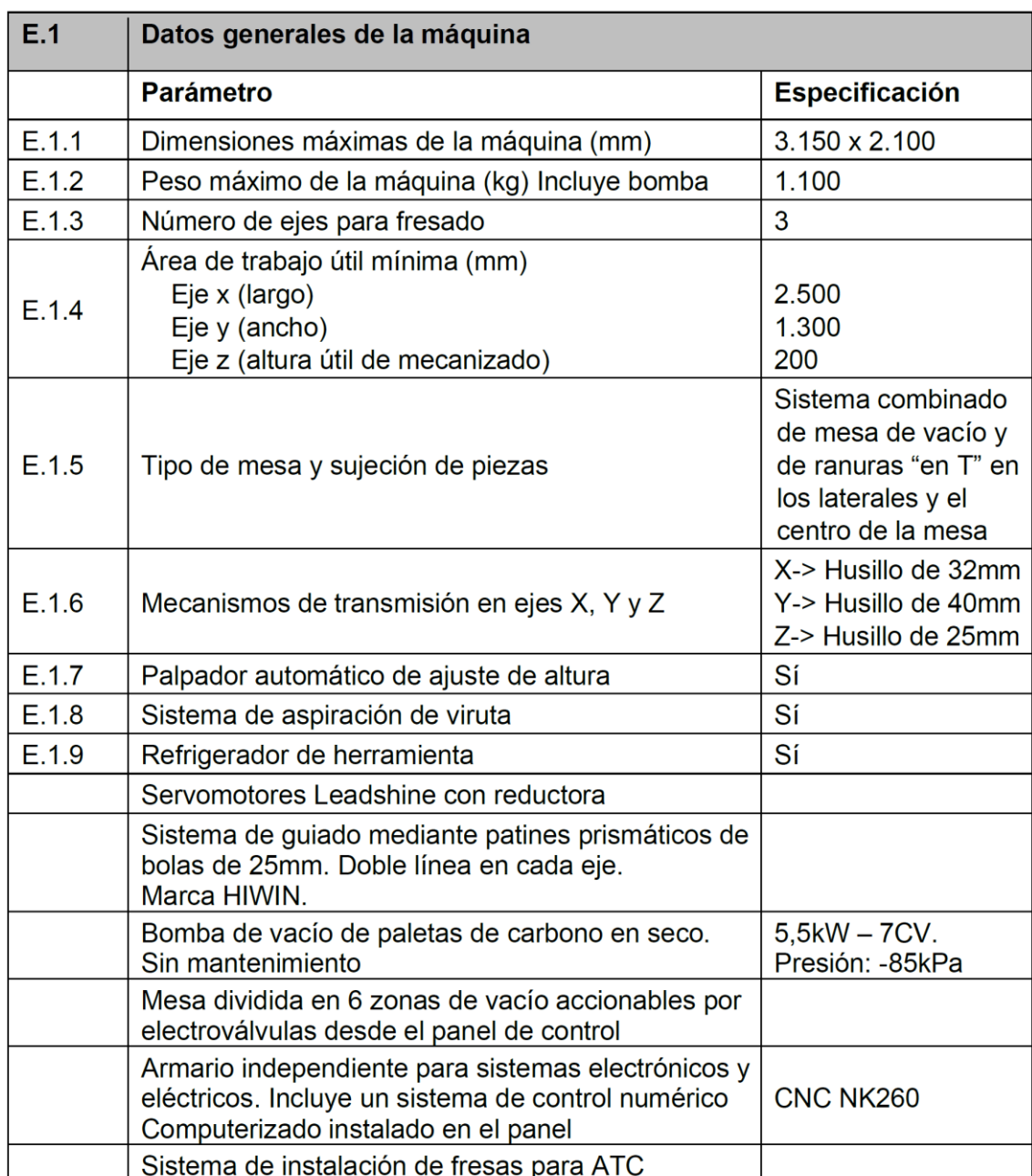

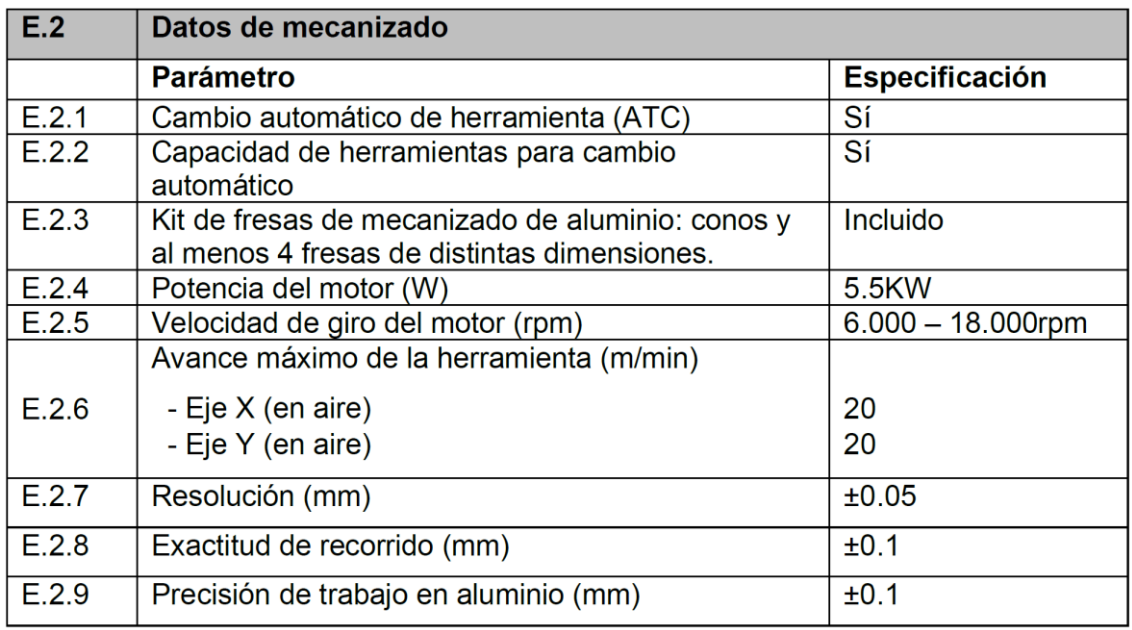

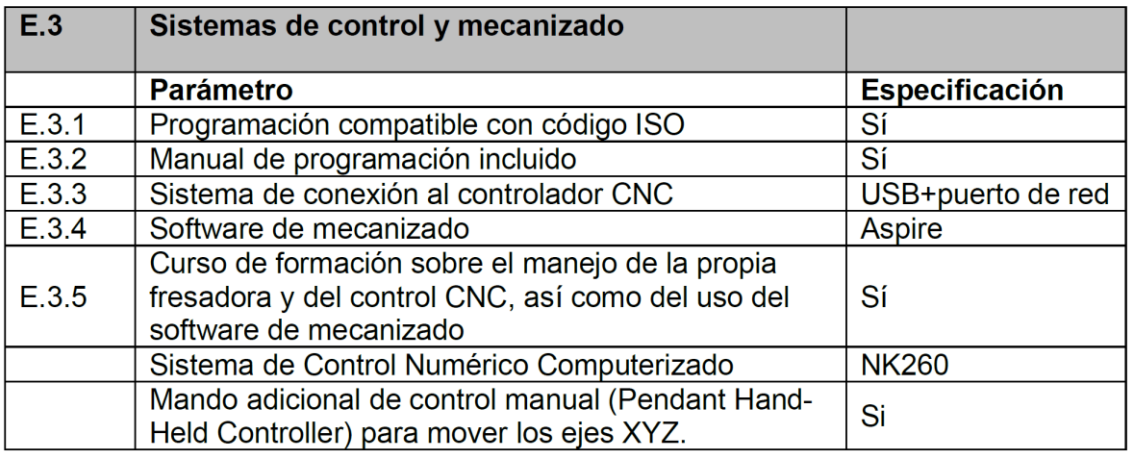

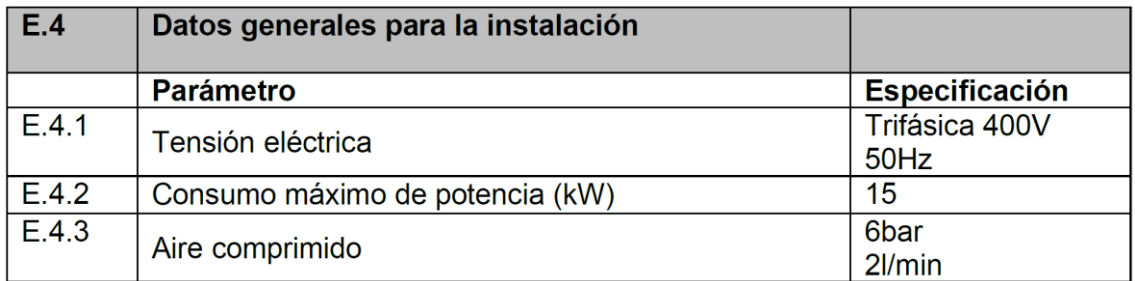

#### **LISTA DE ENTREGABLES**

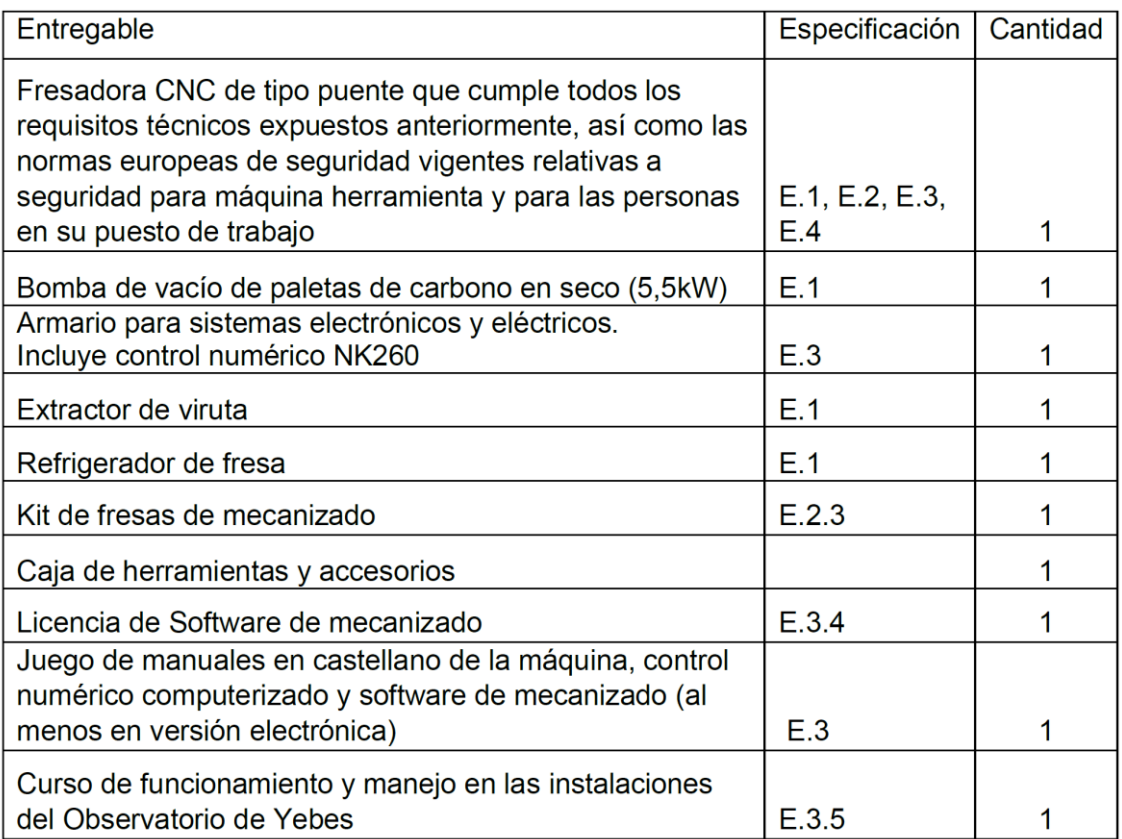